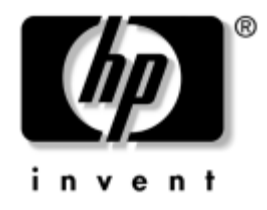

# **Guía de Desktop Management**

Ordenadores de escritorio para empresas

Referencia: 361202-071

**Mayo de 2004**

Esta guía ofrece definiciones e instrucciones sobre cómo utilizar las funciones de seguridad e Intelligent Manageability ya preinstaladas en algunos modelos.

© Copyright 2004 Hewlett-Packard Development Company, L.P. La información contenida en este documento está sujeta a cambios sin previo aviso.

Microsoft y Windows son marcas comerciales de Microsoft Corporation en los Estados Unidos y en otros países.

Las únicas garantías para los productos y servicios de HP quedan establecidas en las declaraciones de garantía expresa que acompañan a dichos productos y servicios. La información contenida aquí no debe interpretarse como garantía adicional. HP no se hace responsable de las omisiones ni de los errores técnicos o de edición que pueda contener este documento.

Este documento contiene información propietaria protegida por copyright. Ninguna parte de este documento puede ser fotocopiada, reproducida ni traducida a otro idioma sin el consentimiento previo y por escrito de Hewlett-Packard Company.

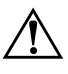

Å **ADVERTENCIA:** el texto señalado de esta forma significa que si no se siguen las indicaciones se podrían producir lesiones personales e incluso la muerte.

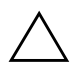

**PRECAUCIÓN:** el texto señalado de esta forma significa que si no se siguen las indicaciones, podrían producirse daños en el equipo o pérdida de información.

#### **Guía de Desktop Management**

Ordenadores de escritorio para empresas Primera edición (Mayo de 2004) Referencia: 361202-071

# **Contenido**

## **[Guía de Desktop Management](#page-4-0)**

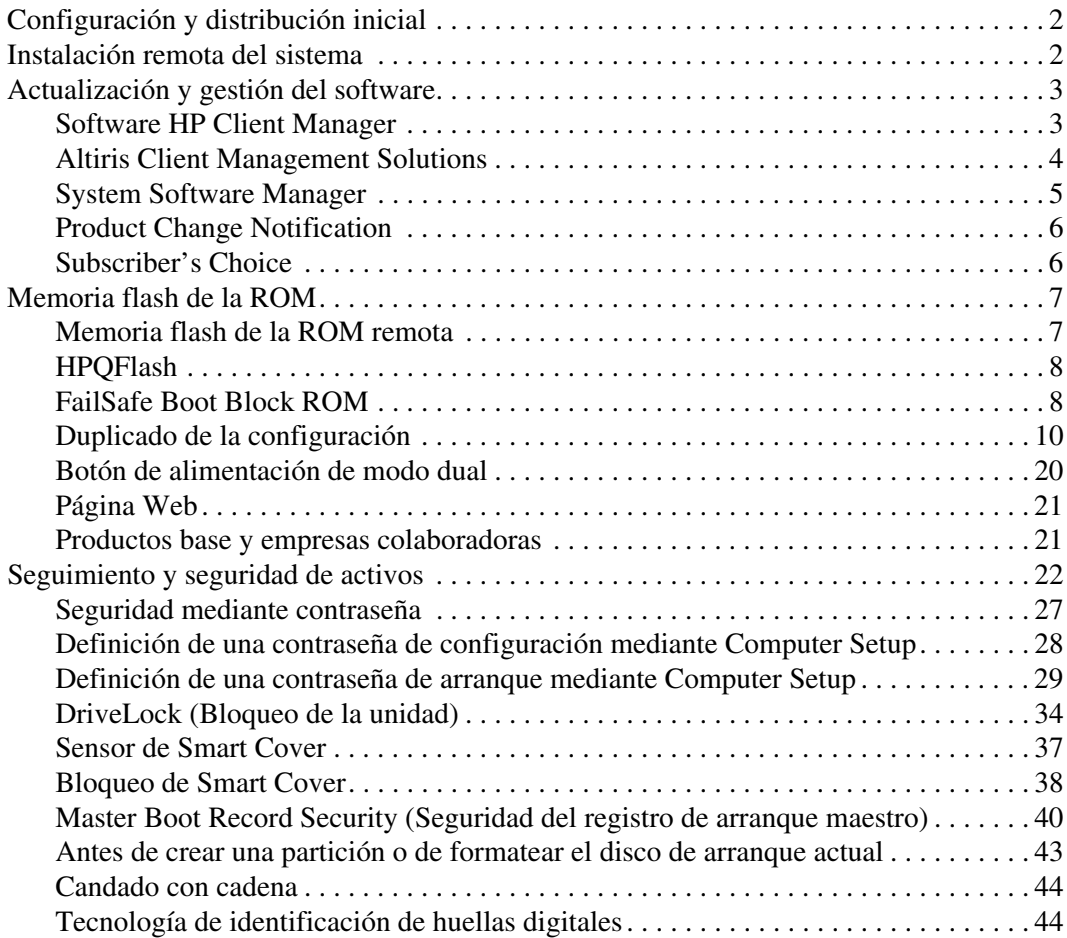

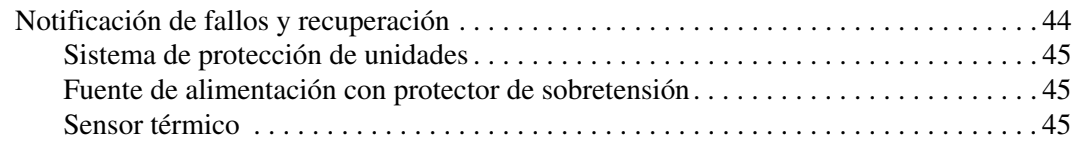

## **[Índice](#page-49-0)**

# <span id="page-4-0"></span>**Guía de Desktop Management**

<span id="page-4-1"></span>Intelligent Manageability de HP proporciona soluciones basadas en estándares para gestionar y controlar equipos de escritorio, workstations y ordenadores portátiles en un entorno de red. HP fue pionera en la manejabilidad de equipos de escritorio con la introducción en 1995 de los primeros equipos personales de escritorio completamente manejables de la industria. HP tiene una patente en tecnología de manejabilidad. Desde entonces, HP ha conducido un esfuerzo por parte de toda la industria por desarrollar los estándares e infraestructura necesarios para distribuir, configurar y gestionar de forma eficaz equipos de escritorio, estaciones de trabajo y ordenadores portátiles. HP colabora estrechamente con proveedores de soluciones de software de gestión líderes en la industria para garantizar la compatibilidad entre Intelligent Manageability y estos productos. Intelligent Manageability supone un aspecto importante de nuestro compromiso general de proporcionar soluciones para PC que le ayuden durante las cuatro fases de éste: planificación, distribución, gestión y transición.

Las funciones y características clave de Desktop Management son:

- Configuración y distribución inicial
- Instalación remota del sistema
- Actualización y gestión del software
- Memoria flash de la ROM
- Seguimiento y seguridad de activos
- Notificación de fallos y recuperación

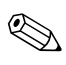

Las funciones específicas admitidas que se describen en esta guía varían según el modelo o la versión de software.

## <span id="page-5-0"></span>**Configuración y distribución inicial**

<span id="page-5-2"></span>El equipo se entrega con una imagen de software del sistema preinstalada. Después de un breve proceso de "desempaquetado" del software, el equipo está listo para ser utilizado.

Si lo desea, puede sustituir la imagen de software preinstalada por un conjunto personalizado de software del sistema y aplicaciones. Una imagen de software personalizada puede distribuirse de varias formas. Por ejemplo:

- Instalar aplicaciones de software adicionales tras desempaquetar la imagen de software preinstalada.
- Utilizar herramientas de distribución de software como Altiris Deployment Solution™, para sustituir el software preinstalado por una imagen de software personalizada.
- Utilizar un proceso de clonación del disco para copiar el contenido de una unidad de disco duro a otra.

El mejor método de distribución depende del entorno y los procesos de tecnología de la información. La sección Distribución de PC en la página Web de soluciones de HP Lifecycle Solutions (<http://whp-sp-orig.extweb.hp.com/country/us/en/solutions.html>) proporciona información para ayudarle a seleccionar el método más adecuado de distribución.

<span id="page-5-6"></span><span id="page-5-4"></span>El CD *Restore Plus!*, la configuración basada en la memoria ROM y el hardware ACPI proporcionan más ayuda en la recuperación del software del sistema, la gestión y solución de problemas de configuración, y la gestión de energía.

## <span id="page-5-1"></span>**Instalación remota del sistema**

<span id="page-5-5"></span>La función Instalación remota del sistema sirve para iniciar y configurar el sistema mediante la información de software y configuración localizada en un servidor de red mediante la inicialización de Entorno de ejecución previa al arranque (PXE del inglés Preboot Execution Environment). Esta función se utiliza generalmente como una herramienta de configuración del sistema y puede utilizarse en las tareas siguientes:

- <span id="page-5-3"></span>■ Dar formato a la unidad de disco duro
- Distribuir una imagen de software en uno o más PC
- Actualizar de forma remota la BIOS del sistema en la memoria flash de la ROM [\("Memoria flash de la ROM remota" en la](#page-10-1)  [página 7](#page-10-1))
- Configurar los ajustes de la BIOS del sistema

<span id="page-6-3"></span>Para iniciar la instalación remota del sistema, pulse **F12** cuando aparezca el mensaje F12 = Network Service Boot (F12 = Arranque de servicio en red) en la esquina inferior derecha de la pantalla del logotipo de HP. Siga las instrucciones que aparecen en pantalla para continuar el proceso. El orden de arranque predeterminado es un ajuste de la configuración de la BIOS que se puede cambiar para intentar que se arranque siempre desde PXE.

HP y Altiris se han asociado con el fin de proporcionar herramientas diseñadas para facilitar la tarea de distribución y gestión del PC corporativo y reducir el tiempo invertido en estas tareas, y en última instancia, para reducir el coste total de propiedad y hacer de los PC de HP los PC cliente más manejables en el entorno de empresa.

## <span id="page-6-0"></span>**Actualización y gestión del software**

HP proporciona varias herramientas de gestión y actualización del software de los equipos de escritorio y estaciones de trabajo: HP Client Manager Software, Altiris Client Management Solutions, System Software Manager; Proactive Change Notification y Subscriber's Choice.

## <span id="page-6-1"></span>**Software HP Client Manager**

<span id="page-6-2"></span>HP Client Manager Software (HP CMS) ayuda a los clientes de HP a gestionar los aspectos de hardware de sus equipos cliente con funciones que incluyen:

- Vistas detalladas de inventario de hardware para la gestión de activos
- Diagnóstico y supervisión del funcionamiento del PC
- Notificación proactiva de cambios en el entorno de hardware
- Informes accesibles vía Internet sobre detalles críticos de la empresa, tales como máquinas con advertencias térmicas, alertas de memoria, etc.
- Actualización remota del software del sistema, como por ejemplo, controladores de dispositivo y ROM BIOS
- Cambio remoto del orden de arranque

<span id="page-7-2"></span><span id="page-7-1"></span>Para obtener más información sobre HP Client Manager, visite [http://h18000.www1.hp.com/im/client\\_mgr.html](http://h18000.www1.hp.com/im/client_mgr.html).

### <span id="page-7-0"></span>**Altiris Client Management Solutions**

HP y Altiris se han asociado con el fin de proporcionar unas soluciones de gestión de sistemas global y perfectamente integradas para reducir los costes de propiedad de equipos cliente de HP. HP Client Manager Software es la base para soluciones adicionales Altiris Client Management que trata:

- Inventario y gestión de activos
	- ❏ Cumplimiento con la licencia de software
	- ❏ Seguimiento y creación de informes del PC
	- ❏ Contrato de arrendamiento, reparación de seguimiento de activos
- Distribución y migración
	- ❏ Migración a Microsoft Windows XP Professional o Home Edition
	- ❏ Distribución de sistemas
	- ❏ Migraciones de personalidad
- Help Desk y solución de problemas
	- ❏ Gestión de tickets de help desk
	- ❏ Solución de problemas de forma remota
	- ❏ Resolución de problema de forma remoto
	- ❏ Recuperación de desastre de clientes
- Software y gestión de operaciones
	- ❏ Desktop Management continuado
	- ❏ Distribución del software de sistema HP
	- ❏ Autoreparación de aplicaciones

Para obtener una información más detallada sobre cómo descargar una versión totalmente funcional durante 30 días de las soluciones Altiris, visite <http://h18000.www1.hp.com/im/prodinfo.html#deploy>.

<span id="page-8-1"></span>En determinados modelos de equipos de escritorio y portátiles, se incluye un agente de gestión Altiris como parte de la imagen cargada en fábrica. Este agente permite la comunicación con la solución Altiris Development que se puede utilizar para realizar la distribución de hardware nuevo y la migración de personalidad a un nuevo sistema operativo mediante asistentes fáciles de seguir. Las soluciones Altiris proporcionan las funciones de distribución de software de uso fácil. Cuando se utiliza junto con System Software Manager, o HP Client Manager Software, los administradores también pueden actualizar la ROM BIOS y el software de controlador de dispositivo desde una consola central.

<span id="page-8-3"></span>Para obtener más información, visite <http://h18000.www1.hp.com/im/index.html>.

## <span id="page-8-0"></span>**System Software Manager**

<span id="page-8-2"></span>System Software Manager (SSM) es una utilidad que permite actualizar el software del sistema de varios equipos simultáneamente. Cuando se ejecuta en un sistema PC cliente, SSM detecta tanto la versión de hardware como la de software y, a continuación, actualiza el software adecuado desde un repositorio central, también denominado almacén de archivos. Las versiones de controladores que admite SSM se indican mediante un icono especial en la página Web de descargas de controladores y en el CD de software de soporte. Para descargar la utilidad o para obtener más información sobre SSM, visite <http://www.hp.com/go/ssm>.

## <span id="page-9-0"></span>**Product Change Notification**

<span id="page-9-2"></span>HP Proactive Change Notification, el programa de notificación de cambios proactiva de HP, utiliza la página Web de Subscriber's Choice para, de una forma proactiva y automática, lograr:

- Enviar mensajes de correo electrónico PCN (Proactive Change Notification o Notificación de cambios proactiva) informándole de los cambios en el hardware y el software que tendrán lugar en la mayoría de los ordenadores y servidores del mercado hasta con 60 días de antelación.
- Enviar mensajes de correo electrónico que contienen boletines para el cliente, consejos para el cliente, notas para el cliente, boletines de seguridad y alertas de controladores para la mayoría de los ordenadores y servidores del mercado.

El usuario crea su propio perfil para garantizar que sólo recibe la información relevante para su entorno de TI. Si desea más información sobre el programa de notificación de cambios proactiva y crear un perfil personalizado, visite

<span id="page-9-3"></span>[http://h30046.www3.hp.com/subhub.php?jumpid=go/pcn.](http://h30046.www3.hp.com/subhub.php?jumpid=go/pcn)

## <span id="page-9-1"></span>**Subscriber's Choice**

<span id="page-9-4"></span>Subscriber's Choice es un servicio de HP basado en el cliente. De acuerdo con su perfil, HP le proporcionará sugerencias personalizadas del producto, artículos de funciones o alertas/notificaciones sobre soporte y controladores. Las alertas/notificaciones sobre soporte y controladores de Subscriber's Choice le enviará mensajes de correo electrónico indicándole que la información suscrita en su perfil está disponible para su consulta y recuperación. Si desea más información sobre Subscriber's Choice y cómo crear un perfil personalizado, visite <http://h30046.www3.hp.com/subhub.php>.

## <span id="page-10-0"></span>**Memoria flash de la ROM**

El equipo se entrega con una memoria flash de la ROM programable. Es posible establecer una contraseña de configuración en la utilidad Computer Setup (F10) para proteger la ROM contra actualizaciones o sobrescrituras no deseadas. Esto es importante para garantizar la integridad operativa del equipo. Si necesita o desea actualizar la ROM, puede:

- <span id="page-10-6"></span><span id="page-10-2"></span>Solicitar un disquete ROMPaq actualizado a HP.
- Descargar las últimas imágenes ROMPaq de la página de soporte y controladores de HP desde <http://www.hp.com/support/files>.

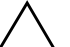

<span id="page-10-3"></span>**PRECAUCIÓN:** para garantizar la máxima protección de la ROM, asegúrese de establecer una contraseña de configuración. Esta contraseña impide cualquier actualización de la ROM no autorizada. System Software Manager permite al administrador del sistema establecer una contraseña de configuración en uno o más equipos simultáneamente. Para obtener más información, visite [http://www.hp.com/go/ssm.](http://www.hp.com/go/ssm)

## <span id="page-10-1"></span>**Memoria flash de la ROM remota**

<span id="page-10-4"></span>Gracias a la memoria flash de la ROM remota, el administrador del sistema puede actualizar de forma segura la memoria ROM de los equipos HP remotos desde la consola de gestión de red centralizada. Al permitir al administrador del sistema realizar esta tarea de forma remota en varios equipos y PC, se consigue una distribución uniforme y un mayor control de las imágenes de la memoria ROM de los PC de HP en toda la red. También se logra una mayor productividad y un menor coste total de propiedad.

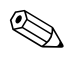

El equipo debe estar encendido, o en estado de activación remota, para poder aprovechar la memoria flash de la ROM remota.

<span id="page-10-5"></span>Para obtener más información sobre la memoria flash de la ROM remota, consulte el software HP Client Manager o System Software Manager en la página Web <http://h18000.www1.hp.com/im/prodinfo.html>.

## <span id="page-11-0"></span>**HPQFlash**

La utilidad HPQFlash se utiliza para actualizar o restaurar localmente la ROM del sistema en equipos individuales y a través del sistema operativo Windows.

<span id="page-11-4"></span>Para obtener más información sobre HPQFlash, visite <http://www.hp.com/support/files> e introduzca el nombre del ordenador cuando se lo indique el sistema.

## <span id="page-11-1"></span>**FailSafe Boot Block ROM**

La herramienta FailSafe Boot Block ROM permite la recuperación del sistema en el caso poco probable de que se produjera un fallo en la memoria flash de la ROM, como por ejemplo, un fallo de alimentación durante la actualización de la ROM. El bloque de arranque es una sección protegida de la memoria flash de la ROM que comprueba si existe una memoria flash válida cuando se enciende el sistema.

- <span id="page-11-2"></span>Si la ROM del sistema es válida, el sistema se inicia normalmente.
- Si la ROM del sistema no supera la comprobación de validación, FailSafe Boot Block ROM proporcionará el soporte suficiente para iniciar el sistema desde un disquete ROMPaq, que programará la ROM del sistema con una imagen válida.

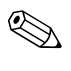

✎ Algunos modelos también admiten la recuperación desde un CD ROMPaq. Las imágenes ISO ROMPaq se incluyen en los SoftPaq de ROM descargables para determinados modelos.

<span id="page-11-3"></span>Cuando el bloque de arranque detecta una ROM que no es válida, los indicadores luminosos de alimentación del sistema parpadean en ROJO 8 veces, una por segundo, seguidas de una pausa de 2 segundos. Además, se oirán 8 pitidos al mismo tiempo. Se visualizará un mensaje del modo de recuperación de bloque de arranque en la pantalla (en determinados modelos).

Para recuperar el sistema cuando se encuentra en modo de recuperación de bloque de arranque, siga los pasos siguientes:

- <span id="page-12-0"></span>1. Si hay un disquete en la unidad de disquete o un CD en la unidad de CD, extraiga el disquete o el CD y apague el equipo.
- 2. Introduzca un disquete ROMPaq en la unidad de disquete o, si el equipo lo admite, un CD ROMPaq en la unidad de CD.
- 3. Encienda el equipo.

Si el sistema no detecta ningún disquete o CD ROMPaq, le indicará que inserte uno y reinicie el equipo.

Si ha establecido una contraseña de configuración, el indicador luminoso Bloq Mayús se encenderá y el sistema le pedirá que introduzca la contraseña.

4. Introduzca la contraseña de configuración.

Si el sistema se inicia satisfactoriamente desde el disquete y vuelve a programar la ROM con éxito, se encenderán los tres indicadores luminosos del teclado. Una serie de pitidos en tonos ascendentes indican también que el proceso ha finalizado correctamente.

- 5. Extraiga el disquete o el CD y apague el equipo.
- 6. Vuelva a encenderlo para reiniciar el ordenador.

<span id="page-13-2"></span>En la siguiente tabla se indican las diversas combinaciones de los indicadores luminosos del teclado utilizadas por la ROM de bloque de arranque (cuando hay conectado un teclado PS/2 al equipo), y explica el significado y la acción asociada con cada combinación.

#### **Combinaciones de indicadores luminosos del teclado utilizadas por la ROM de bloque de arranque**

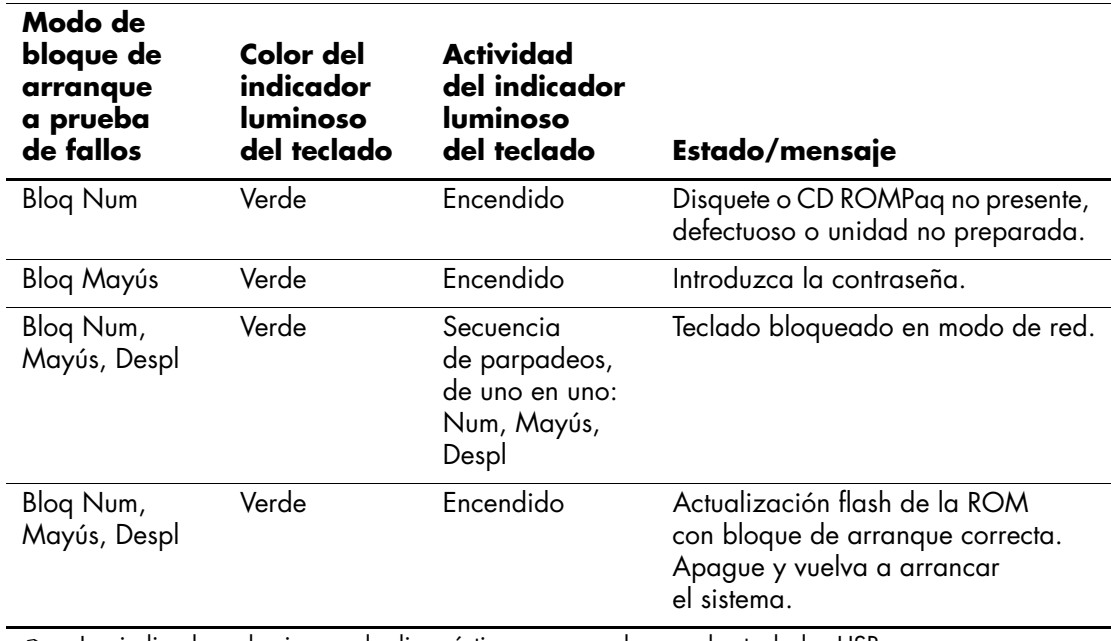

 $\textcircled{x}$  Los indicadores luminosos de diagnóstico no parpadean en los teclados USB.

## <span id="page-13-0"></span>**Duplicado de la configuración**

<span id="page-13-1"></span>Los siguientes procedimientos permiten al administrador copiar fácilmente una configuración en otros equipos del mismo modelo. Esto facilita la configuración rápida y más uniforme de varios equipos.

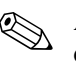

✎ Ambos procedimientos precisan una unidad de disquete o un dispositivo de medios USB Flash compatible, por ejemplo un módulo de almacenamiento HP Drive Key.

#### <span id="page-14-0"></span>**Copia a un solo ordenador**

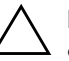

**PRECAUCIÓN:** una configuración es específica para un modelo. Si los ordenadores de origen y destino no son del mismo modelo, el sistema de archivos puede resultar dañado. Por ejemplo, no copie la configuración de un ordenador de escritorio dc7100 Ultra-Slim a un ordenador en torre reducida dx6100.

- 1. Seleccione la configuración que desea copiar. Apague el equipo. Si trabaja con Windows, haga clic en **Inicio > Apagar > Apagar el equipo**.
- 2. Si va a utilizar un dispositivo de medios USB Flash, introdúzcalo ahora.
- 3. Encienda el equipo.
- 4. Tan pronto como se encienda el equipo, pulse y mantenga pulsada la tecla **F10** hasta que entre en Computer Setup. Pulse **Intro** para omitir la pantalla de título, si procede.

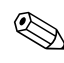

✎ Si no pulsa la tecla **F10** en el momento oportuno, tendrá que reiniciar el equipo y volver a pulsar y mantener pulsada la tecla **F10** para acceder a la utilidad.

Si su teclado es PS/2, es posible que aparezca el mensaje Keyboard Error (Error del teclado), ignórelo.

- 5. Si va a utilizar un disquete, introdúzcalo ahora.
- 6. Haga clic en **File > Replicated Setup** > **Save to Removable Media (Archivo > Configuración duplicada > Guardar en medio extraíble)**. Siga las instrucciones que aparecen en pantalla para crear el disquete o el dispositivo de medios USB Flash de configuración.
- 7. Apague el equipo que se va a configurar e introduzca el disquete o el dispositivo de medios USB Flash de configuración.
- 8. Encienda el equipo que va a configurar.
- 9. Tan pronto como se encienda el equipo, pulse y mantenga pulsada la tecla **F10** hasta que entre en Computer Setup. Pulse **Intro** para omitir la pantalla de título, si procede.
- 10. Haga clic en **File > Replicated Setup** > **Restore from Removable Media (Archivo > Configuración duplicada > Recuperar del medio extraíble)**, y siga las instrucciones que aparecen en pantalla.
- 11. Reinicie el equipo cuando finalice el proceso de configuración.

#### <span id="page-15-0"></span>**Copia a varios ordenadores**

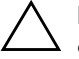

**PRECAUCIÓN:** una configuración es específica para un modelo. Si los ordenadores de origen y destino no son del mismo modelo, el sistema de archivos puede resultar dañado. Por ejemplo, no copie la configuración de un ordenador de escritorio dc7100 Ultra-Slim a un ordenador en torre reducida dx6100.

Este método tarda un poco más en preparar el disquete o dispositivo de medios USB Flash de configuración, pero el copiado de la configuración a los ordenadores destino es bastante más rápido.

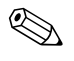

✎ Para este procedimiento o para crear un dispositivo de medios USB Flash de arranque se requiere un disquete de arranque. Si no dispone de Windows XP para crear un disquete de arranque, utilice el método de copia a un solo ordenador (consulte ["Copia a un solo](#page-14-0)  [ordenador" en la página 11](#page-14-0)).

> 1. Cree un disquete o dispositivo de medios USB Flash de arranque. Consulte ["Dispositivo de medios USB Flash compatible" en la](#page-17-0)  [página 14,](#page-17-0) o ["Dispositivo de medios USB Flash no compatible"](#page-20-0)  [en la página 17](#page-20-0).

**PRECAUCIÓN:** no todos los ordenadores se pueden arrancar desde un dispositivo de medios USB Flash. Si el orden de arranque predeterminado en la utilidad Computer Setup (F10) muestra el dispositivo USB antes que el disco duro, el ordenador se puede arrancar desde un dispositivo de medios USB Flash. Si no es así, hay que utilizar un disquete de arranque.

- 2. Seleccione la configuración que desea copiar. Apague el equipo. Si trabaja con Windows, haga clic en **Inicio > Apagar > Apagar el equipo**.
- 3. Si va a utilizar un dispositivo de medios USB Flash, introdúzcalo ahora.
- 4. Encienda el equipo.
- 5. Tan pronto como se encienda el equipo, pulse y mantenga pulsada la tecla **F10** hasta que entre en Computer Setup. Pulse **Intro** para omitir la pantalla de título, si procede.

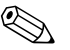

✎ Si no pulsa la tecla **F10** en el momento oportuno, tendrá que reiniciar el equipo y volver a pulsar y mantener pulsada la tecla **F10** para acceder a la utilidad.

Si su teclado es PS/2, es posible que aparezca el mensaje Keyboard Error (Error del teclado), ignórelo.

- 6. Si va a utilizar un disquete, introdúzcalo ahora.
- 7. Haga clic en **File > Replicated Setup > Save to Removable Media (Archivo > Configuración duplicada > Guardar en medio extraíble)**. Siga las instrucciones que aparecen en pantalla para crear el disquete o el dispositivo de medios USB Flash de configuración.
- 8. Descargue una utilidad BIOS para duplicar la configuración (repset.exe) y cópiela en el disquete o dispositivo de medios USB Flash de configuración. Para conseguir esta utilidad, visite [http://welcome.hp.com/support/files](http://welcome.hp.com/country/us/en/support.html) e introduzca el número de modelo del equipo.
- 9. En el disquete o dispositivo de medios USB Flash de configuración, cree un archivo autoexec.bat que contenga el siguiente comando:

#### <span id="page-16-0"></span>**repset.exe**

- 10. Apague el equipo que va a configurar. Introduzca el disquete o dispositivo de medios USB Flash de configuración y encienda el ordenador. La utilidad de configuración se ejecutará automáticamente.
- 11. Reinicie el equipo cuando finalice el proceso de configuración.

#### <span id="page-17-4"></span>**Creación de un dispositivo de arranque**

#### <span id="page-17-3"></span><span id="page-17-2"></span><span id="page-17-1"></span><span id="page-17-0"></span>**Dispositivo de medios USB Flash compatible**

Los dispositivos compatibles, como un módulo de almacenamiento HP Drive Key o DiskOnKey, tienen una imagen preinstalada para simplificar el proceso de hacerlas unidades de arranque. Si el dispositivo de medios USB Flash que se está utilizando no cuenta con esta imagen, utilice el procedimiento que se indica más adelante en esta misma sección (consulte "Dispositivo de medios USB Flash no compatible" [en la página 17](#page-20-0)).

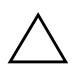

**PRECAUCIÓN:** no todos los ordenadores se pueden arrancar desde un dispositivo de medios USB Flash. Si el orden de arranque predeterminado en la utilidad Computer Setup (F10) muestra el dispositivo USB antes que el disco duro, el ordenador se puede arrancar desde un dispositivo de medios USB Flash. Si no es así, hay que utilizar un disquete de arranque.

Para crear un dispositivo de medios USB Flash de arranque, debe tener:

- Uno de los sistemas siguientes:
	- ❏ Ordenador de escritorio para empresas serie dc7100 de HP Compaq
	- ❏ Ordenador de escritorio para empresas serie dx6100 de HP Compaq
	- ❏ Ordenador de escritorio para empresas serie d530 de HP Compaq: ordenador de escritorio Ultra-Slim, de factor de forma reducido o minitorre convertible
	- ❏ Equipo de escritorio Ultra-Slim Evo D510 de Compaq
	- ❏ Equipo minitorre convertible/factor de forma reducido Evo D510 de Compaq

En función de la BIOS individual, es posible que los sistemas futuros admitan también el arranque desde un dispositivo de medios USB Flash.

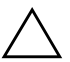

**PRECAUCIÓN:** si está utilizando un ordenador distinto a los mencionados anteriormente, asegúrese de que el orden de arranque predeterminado en la utilidad Computer Setup (F10) muestra el dispositivo USB antes que la unidad de disco duro.

- Uno de los módulos de almacenamiento siguientes:
	- ❏ HP Drive Key de 16 MB
	- ❏ HP Drive Key de 32 MB
	- ❏ DiskOnKey de 32 MB
	- ❏ HP Drive Key de 64 MB
	- ❏ DiskOnKey de 64 MB
	- ❏ HP Drive Key de 128 MB
	- ❏ DiskOnKey de 128 MB
	- ❏ HP Drive Key de 256 MB
	- ❏ DiskOnKey de 256 MB
- Un disquete DOS de arranque con los programas FDISK y SYS. Si el programa SYS no está disponible, puede utilizar FORMAT pero se perderán todos los archivos existentes en el dispositivo de medios USB Flash.
	- 1. Apague el equipo.
- 2. Introduzca el dispositivo de medios USB Flash en uno de los puertos USB del equipo y desconecte el resto de los dispositivos de almacenamiento que tenga conectados a otros puertos USB excepto las unidades de disquete USB.
- 3. Introduzca un disquete DOS de arranque con FDISK.COM y SYS.COM o FORMAT.COM en una unidad de disquete. A continuación, encienda el equipo para arrancar desde el disquete DOS.
- 4. Ejecute FDISK desde el símbolo de comando A:\ escribiendo **FDISK** y pulsando Intro. Si el sistema se lo indica, haga clic en **Yes (Y, Sí )** para activar la admisión de discos de gran tamaño.
- 5. Entre en la opción **[5]** para ver las unidades del sistema. El dispositivo de medios USB Flash será la unidad que más coincida con el tamaño de una de las unidades de la lista. Normalmente será la última unidad de la lista. Tome nota de la letra de la unidad.

Unidad del dispositivo de medios USB Flash: \_\_\_\_\_\_\_\_\_\_

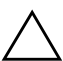

**PRECAUCIÓN:** si no hay ninguna unidad que coincida con el dispositivo de medios USB Flash, no siga adelante. Se podrían perder los datos. Compruebe todos los dispositivos de almacenamiento adicionales del resto de los puertos USB. Si se encuentra alguno, desconéctelo, reinicie el equipo y siga en el paso 4. Si no se encuentra ninguno, el sistema no admite el dispositivo de medios USB Flash o éste está defectuoso. NO siga intentando hacer del dispositivo de medios USB Flash la unidad de arranque.

- 6. Salga de FDISK pulsando la tecla **Esc** para regresar al símbolo de comando A:\.
- 7. Si el disquete DOS de arranque incluye SYS.COM, siga en el paso 8. En caso contrario, siga en el paso 9.
- 8. En el símbolo de comando A:\ escriba **SYS x:** donde x representa la letra de la unidad que se anotó anteriormente.

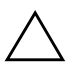

**PRECAUCIÓN:** asegúrese de que ha introducido la letra de la unidad correcta para el dispositivo de medios USB Flash.

Una vez que se hayan transferido los archivos de sistema, SYS volverá al símbolo de comando A:\. Siga en el paso 13.

- 9. Copie los archivos del dispositivo de medios USB Flash que desee guardar en un directorio temporal de otra unidad (por ejemplo, el disco duro interno del sistema).
- 10. En el símbolo de comando A:\ escriba **FORMAT /S X:** donde X representa la letra de la unidad que se anotó antes.

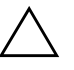

**PRECAUCIÓN:** asegúrese de que ha introducido la letra de la unidad correcta para el dispositivo de medios USB Flash.

FORMAT mostrará una o más advertencias y le preguntará cada vez si desea continuar. Pulse la letra **Y (Sí )** cada vez que le pregunte. FORMAT formateará el dispositivo de medios USB Flash, agregará los archivos de sistema y le pedirá una etiqueta de volumen.

- 11. Pulse **Intro** si no desea ninguna etiqueta o introdúzcala si lo desea.
- 12. Copie los archivos que guardó en el paso 9 esta vez en el dispositivo de medios USB Flash.
- 13. Extraiga el disquete y reinicie el ordenador. El equipo arrancará como si el dispositivo de medios USB Flash fuera la unidad C.

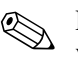

El orden de arranque predeterminado varía de un equipo a otro y se puede cambiar en la utilidad Computer Setup (F10).

Si ha utilizado una versión DOS de Windows 9x, es posible que aparezca brevemente la pantalla con el logotipo de Windows. Si no desea que aparezca esta pantalla, agregue un archivo de longitud cero llamado LOGO.SYS al directorio raíz del dispositivo de medios USB Flash.

Regrese a ["Copia a varios ordenadores" en la página 12](#page-15-0).

## <span id="page-20-0"></span>**Dispositivo de medios USB Flash no compatible**

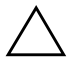

**PRECAUCIÓN:** no todos los ordenadores se pueden arrancar desde un dispositivo de medios USB Flash. Si el orden de arranque predeterminado en la utilidad Computer Setup (F10) muestra el dispositivo USB antes que el disco duro, el ordenador se puede arrancar desde un dispositivo de medios USB Flash. Si no es así, hay que utilizar un disquete de arranque.

Para crear un dispositivo de medios USB Flash de arranque, debe tener:

- Uno de los sistemas siguientes:
	- ❏ Ordenador de escritorio para empresas serie dc7100 de HP Compaq
	- ❏ Ordenador de escritorio para empresas serie dx6100 de HP Compaq
	- ❏ Ordenador de escritorio para empresas serie d530 de HP Compaq: ordenador de escritorio Ultra-Slim, de factor de forma reducido o minitorre convertible
	- ❏ Equipo de escritorio Ultra-Slim Evo D510 de Compaq
	- ❏ Equipo minitorre convertible/factor de forma reducido Evo D510 de Compaq

En función de la BIOS individual, es posible que los sistemas futuros admitan también el arranque desde un dispositivo de medios USB Flash.

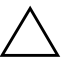

**PRECAUCIÓN:** si está utilizando un ordenador distinto a los mencionados anteriormente, asegúrese de que el orden de arranque predeterminado en la utilidad Computer Setup (F10) muestra el dispositivo USB antes que la unidad de disco duro.

- Un disquete DOS de arranque con los programas FDISK y SYS. Si el programa SYS no está disponible, puede utilizar FORMAT pero se perderán todos los archivos existentes en el dispositivo de medios USB Flash.
	- 1. Si el sistema tiene alguna tarjeta PCI con unidades SCSI, ATA RAID o SATA conectadas a la misma, apague el equipo y desenchufe el cable de alimentación.

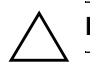

**PRECAUCIÓN:** el cable de alimentación DEBE estar desenchufado.

- 2. Abra el ordenador y extraiga las tarjetas PCI.
- 3. Introduzca el dispositivo de medios USB Flash en uno de los puertos USB del equipo y desconecte el resto de los dispositivos de almacenamiento que tenga conectados a otros puertos USB excepto las unidades de disquete USB. Cierre la cubierta del equipo.
- 4. Enchufe el cable de alimentación y encienda el ordenador.
- 5. Tan pronto como se encienda el equipo, pulse y mantenga pulsada la tecla **F10** hasta que entre en Computer Setup. Pulse **Intro** para omitir la pantalla de título, si procede.

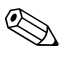

✎ Si no pulsa la tecla **F10** en el momento oportuno, tendrá que reiniciar el equipo y volver a pulsar y mantener pulsada la tecla **F10** para acceder a la utilidad.

Si su teclado es PS/2, es posible que aparezca el mensaje Keyboard Error (Error del teclado), ignórelo.

6. Vaya a **Advanced > PCI Devices (Avanzado > Dispositivos PCI)**  para desactivar los controladores PATA y SATA. Cuando desactive el controlador SATA, tome nota de la IRQ a la que se ha asignado el controlador. Tendrá que volver a asignar la IRQ más adelante. Salga de la configuración, confirmando los cambios.

SATA IRQ: \_\_\_\_\_\_\_\_\_\_

7. Introduzca un disquete DOS de arranque con FDISK.COM y SYS.COM o FORMAT.COM en una unidad de disquete. A continuación, encienda el equipo para arrancar desde el disquete DOS.

- 8. Ejecute FDISK y elimine las particiones existentes en el dispositivo de medios USB Flash. Cree una partición nueva y márquela como activa. Salga de FDISK pulsando la tecla **Esc**.
- 9. Si el sistema no se reinicia automáticamente cuando salga de FDISK, pulse la combinación de teclas **Ctrl+Alt+Del** para reiniciar el disquete DOS.
- 10. En el símbolo de comando A:\ escriba **FORMAT C: /S** y pulse **Intro**. FORMAT formateará el dispositivo de medios USB Flash, agregará los archivos de sistema y le pedirá una etiqueta de volumen.
- 11. Pulse **Intro** si no desea ninguna etiqueta o introdúzcala si lo desea.
- 12. Apague el ordenador y desenchufe el cable de alimentación. Abra el ordenador y vuelva a instalar las tarjetas PCI que quitó anteriormente. Cierre la cubierta del equipo.
- 13. Enchufe el cable de alimentación, saque el disquete y encienda el ordenador.
- 14. Tan pronto como se encienda el equipo, pulse y mantenga pulsada la tecla **F10** hasta que entre en Computer Setup. Pulse **Intro** para omitir la pantalla de título, si procede.
- 15. Vaya a **Advanced > PCI Devices(Avanzado > Dispositivos PCI)** y vuelva a activar los controladores PATA y SATA que se desactivaron en el paso 6. Ponga el controlador SATA en su IRQ original.
- <span id="page-22-1"></span>16. Guarde los cambios y salga. El equipo arrancará como si el dispositivo de medios USB Flash fuera la unidad C.

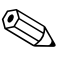

✎ El orden de arranque predeterminado varía de un equipo a otro y se puede cambiar en la utilidad Computer Setup (F10). Consulte la *Guía sobre la utilidad Computer Setup (F10)* incluida en el *CD de documentación* para obtener instrucciones.

<span id="page-22-0"></span>Si ha utilizado una versión DOS de Windows 9x, es posible que aparezca brevemente la pantalla con el logotipo de Windows. Si no desea que aparezca esta pantalla, agregue un archivo de longitud cero llamado LOGO.SYS al directorio raíz del dispositivo de medios USB Flash.

Regrese a ["Copia a varios ordenadores" en la página 12](#page-15-0).

## <span id="page-23-0"></span>**Botón de alimentación de modo dual**

Cuando ACPI (interfaz de alimentación y configuración avanzada) está activada, el botón de alimentación puede funcionar como un interruptor de encendido y apagado o como un botón de modo de espera. La función de espera no apaga completamente el equipo, sino que hace que entre en modo de espera para ahorro de energía. Esto permite apagar rápidamente el sistema sin tener que cerrar las aplicaciones y volver rápidamente al mismo estado operativo en que se encontraba sin que se produzcan pérdidas de datos.

Para cambiar la configuración del botón de alimentación, siga estos pasos:

- <span id="page-23-2"></span><span id="page-23-1"></span>1. Haga clic con el botón izquierdo del ratón en el botón **Inicio**, seleccione **Panel de control > Opciones de energía**.
- 2. En las **Propiedades de las Opciones de energía** seleccione la pestaña **Avanzado**.
- 3. En la sección **Botón de energía**, seleccione **Suspender**.

Tras configurar el botón de alimentación para que funcione como un botón de modo de espera, pulse el botón de alimentación para que el sistema pase al estado de ahorro de energía (espera). Pulse el botón de nuevo para que el sistema pase rápidamente al estado normal de funcionamiento. Para apagar completamente el sistema, mantenga pulsado el botón de alimentación durante cuatro segundos.

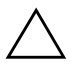

**PRECAUCIÓN:** no utilice el botón de alimentación para apagar el ordenador a menos que el sistema no responda; si apaga el equipo sin la interacción del sistema operativo, podría dañar el disco duro o perder datos.

## <span id="page-24-0"></span>**Página Web**

Los ingenieros de HP prueban de forma rigurosa y depuran el software desarrollado por HP y otros fabricantes, y desarrollan software de soporte específico para el sistema operativo a fin de garantizar el nivel de rendimiento, compatibilidad y fiabilidad de los equipos de HP.

<span id="page-24-3"></span>Cuando se realiza la transición a sistemas operativos nuevos o revisados, es importante implementar el software de soporte diseñado para el sistema operativo en cuestión. Si planea ejecutar una versión de Microsoft Windows que no sea la versión incluida con el equipo, deberá instalar los controladores de dispositivo y las utilidades correspondientes para garantizar la compatibilidad y el funcionamiento adecuado de todas las funciones.

<span id="page-24-4"></span><span id="page-24-2"></span>HP ha facilitado la tarea de localizar, acceder, evaluar e instalar el software de soporte más reciente. Puede descargar el software de <http://www.hp.com/support>.

La página Web contiene los controladores de dispositivo, las utilidades y las imágenes de la memoria flash de la ROM más actuales necesarios para ejecutar el sistema operativo Microsoft Windows más reciente en el equipo de HP.

## <span id="page-24-1"></span>**Productos base y empresas colaboradoras**

Las soluciones de gestión de HP se integran con otras aplicaciones de administración de sistemas y se basan en estándares de la industria como:

- Administración de empresas basada en Web (WBEM, del inglés Web-Based Enterprise Management)
- Instrumental de administración de Windows (WMI, del inglés Windows Management Interface)
- Tecnología WOL (Wake on LAN o reactivación de LAN)
- ACPI (Interfaz de configuración avanzada y energía)
- SMBIOS
- Soporte de ejecución previa al arranque (PXE, del inglés Pre-Boot Execution Support)

## <span id="page-25-0"></span>**Seguimiento y seguridad de activos**

Las funciones de seguimiento de activos incorporadas en el equipo proporcionan datos de seguimiento de activos clave que se pueden gestionar con HP Systems Insight Manager, HP Client Manager u otras aplicaciones de administración de sistemas. Del mismo modo, la perfecta integración automática entre las funciones de seguimiento de activos y dichos productos permite al usuario seleccionar la herramienta de gestión que mejor se adapta a su entorno y equilibrar la inversión en herramientas existentes.

<span id="page-25-2"></span>HP también ofrece varias soluciones para controlar el acceso a componentes e información valiosos. ProtectTools Embedded Security, si está instalado, impide el acceso no autorizado a los datos y verifica la integridad del sistema y autentifica los usuarios de terceros que intentan acceder al sistema. (Consulte *HP ProtectTools Embedded Security Guide (Guía de seguridad integrada HP ProtectTools),* incluido en el *CD de documentación* para obtener más información.) Las características de seguridad, por ejemplo ProtectTools, el sensor de Smart Cover y el bloqueo de Smart Cover, disponibles en determinados modelos, ayudan a impedir el acceso no autorizado a los componentes internos del equipo. Para proteger los activos de datos valiosos, desactive los puertos paralelo, serie o USB, o bien las capacidades de arranque de medio extraíble. Las alertas de cambio de memoria y del sensor de Smart Cover pueden enviarse automáticamente a aplicaciones de administración de sistemas para entregar una notificación proactiva de alteración de los componentes internos del equipo.

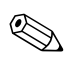

<span id="page-25-1"></span>✎ ProtectTools, el sensor de Smart Cover y el bloqueo de Smart Cover están disponibles como opciones en determinados sistemas.

Utilice las utilidades siguientes para gestionar la configuración de seguridad en el equipo de HP:

- De forma local, mediante las utilidades de Computer Setup. Para obtener información adicional e instrucciones sobre cómo utilizar las utilidades de Computer Setup, consulte la publicación *Guía sobre la utilidad Computer Setup (F10)* incluida en el *CD de documentación* que se entrega con el equipo.
- De forma remota, con HP Client Manager Software o System Software Manager. Este software permite distribuir y controlar, de forma segura y uniforme, la configuración de seguridad desde una simple utilidad de línea de comandos.

<span id="page-26-0"></span>La tabla y las secciones siguientes hacen referencia a la gestión de características de seguridad del equipo, de forma local, mediante las utilidades de Computer Setup (F10).

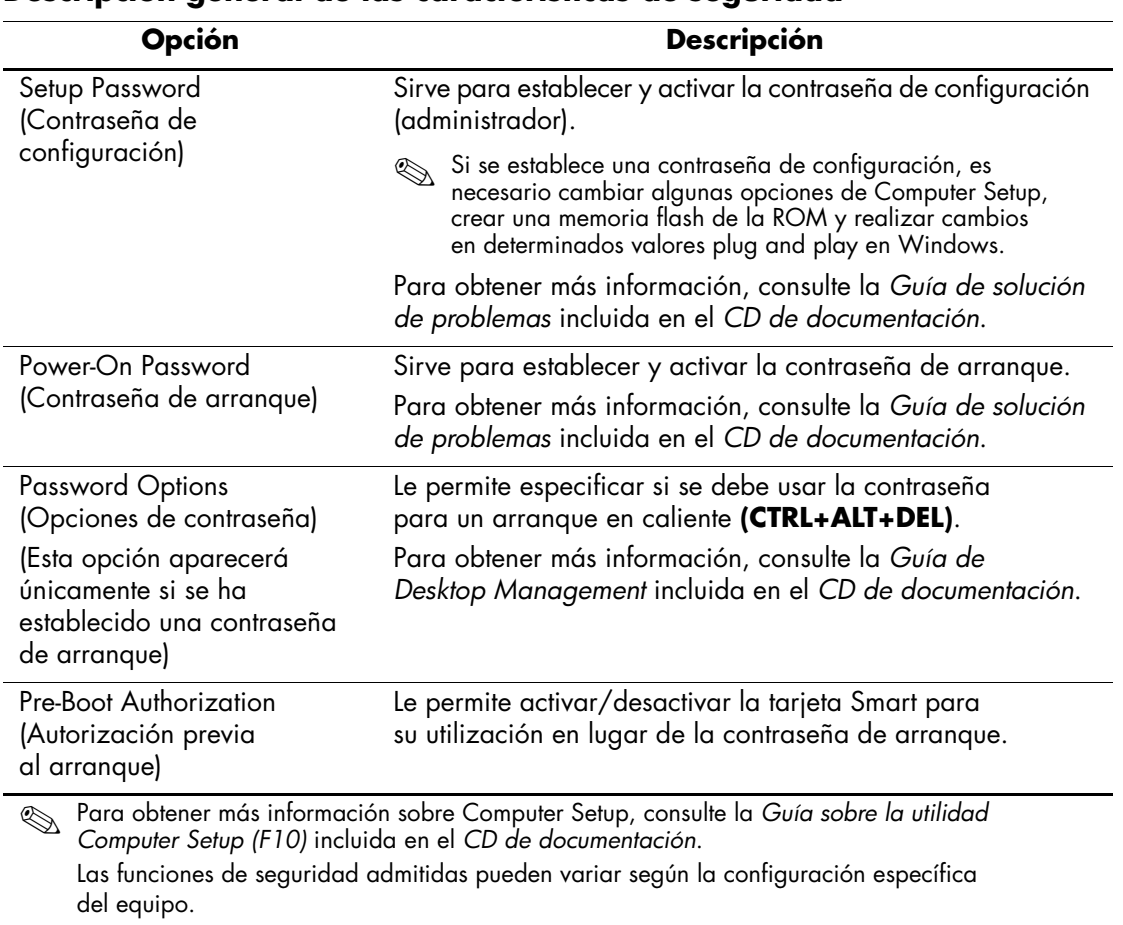

#### **Descripción general de las características de seguridad**

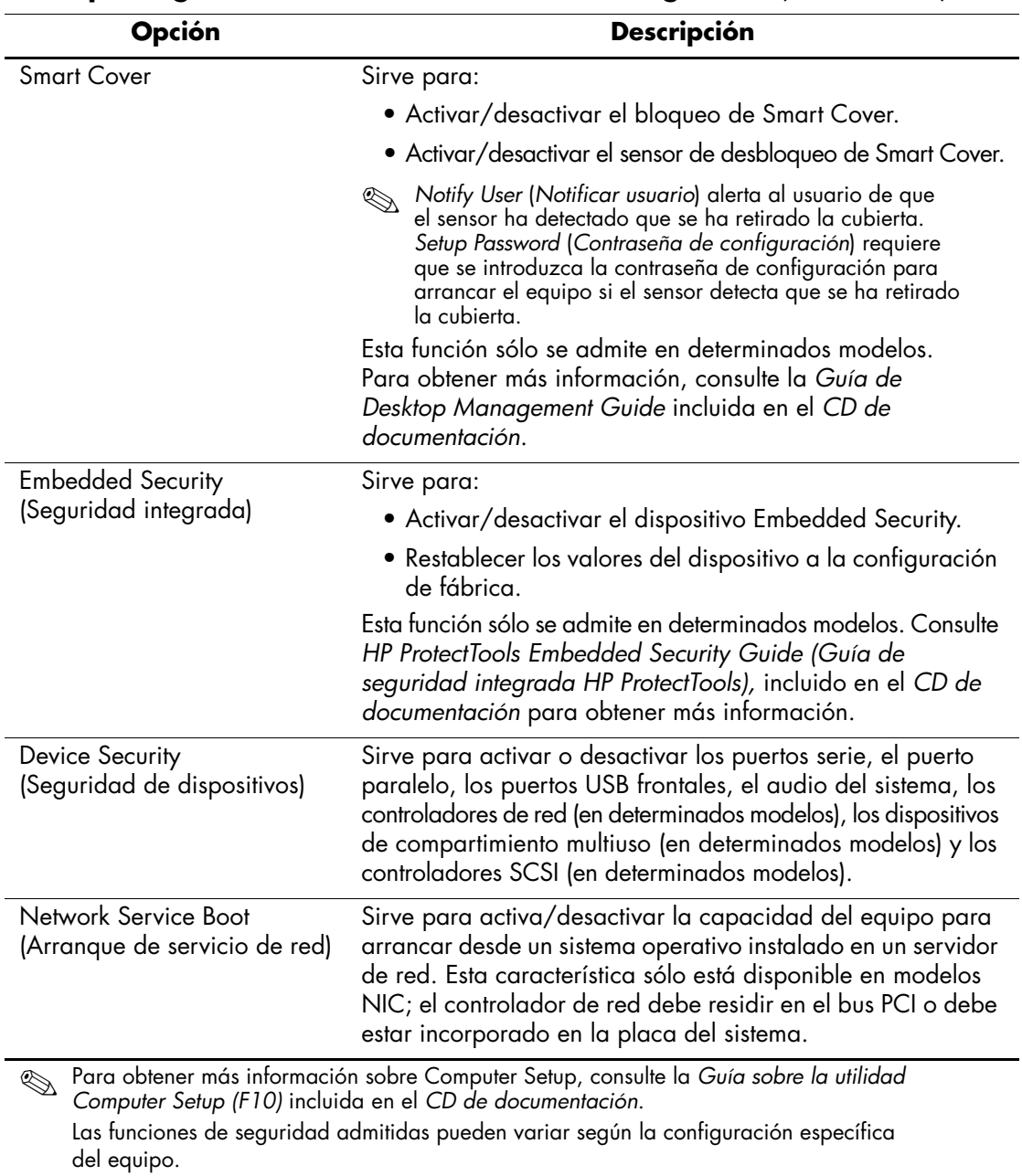

#### **Descripción general de las características de seguridad** *(Continuación)*

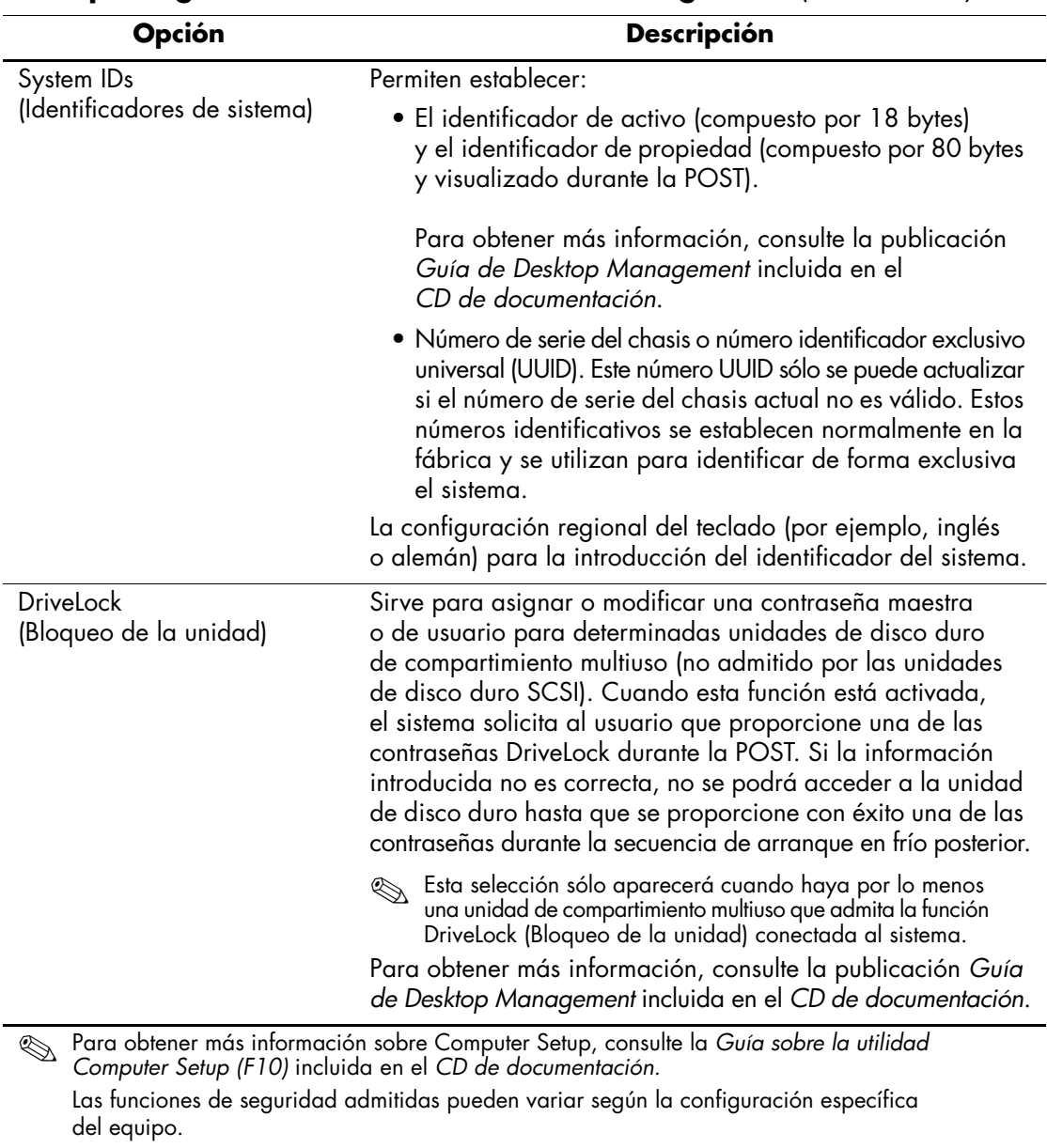

#### **Descripción general de las características de seguridad** *(Continuación)*

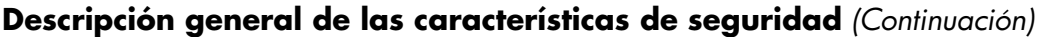

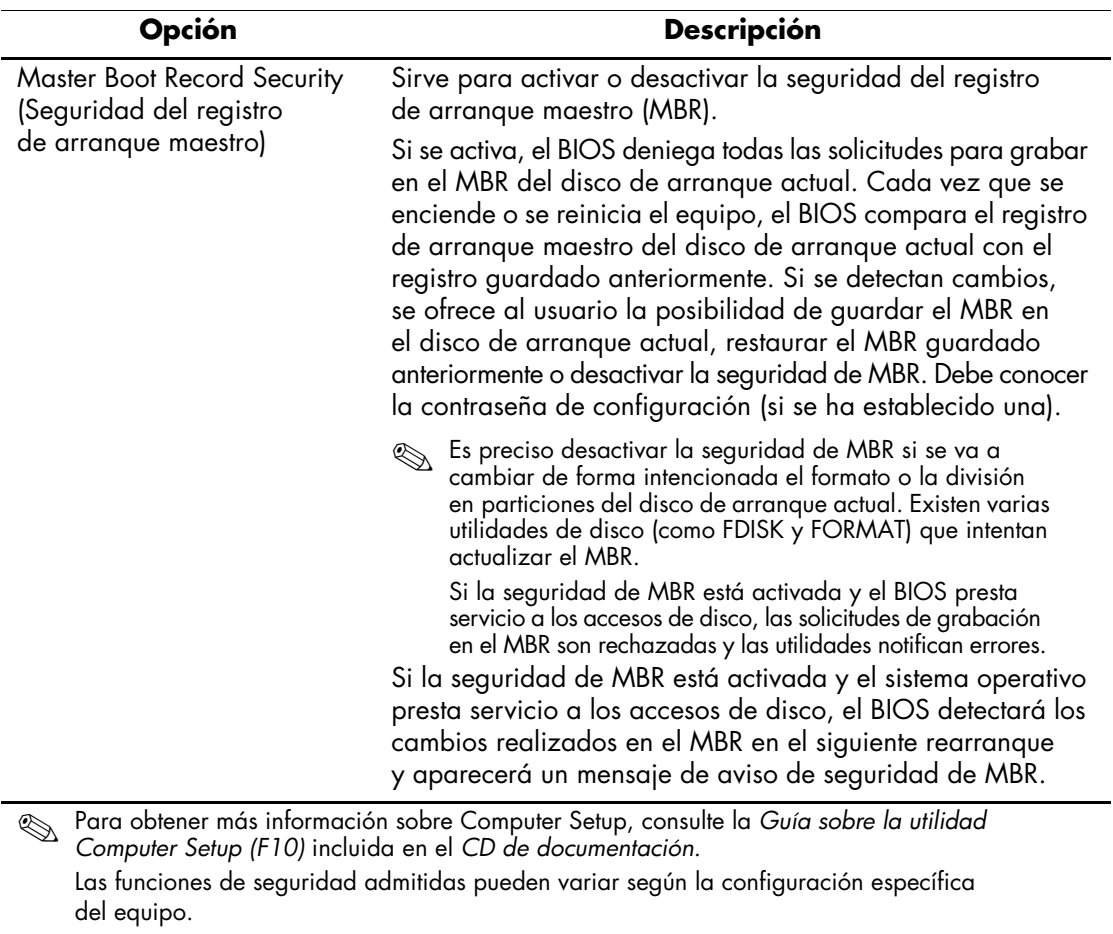

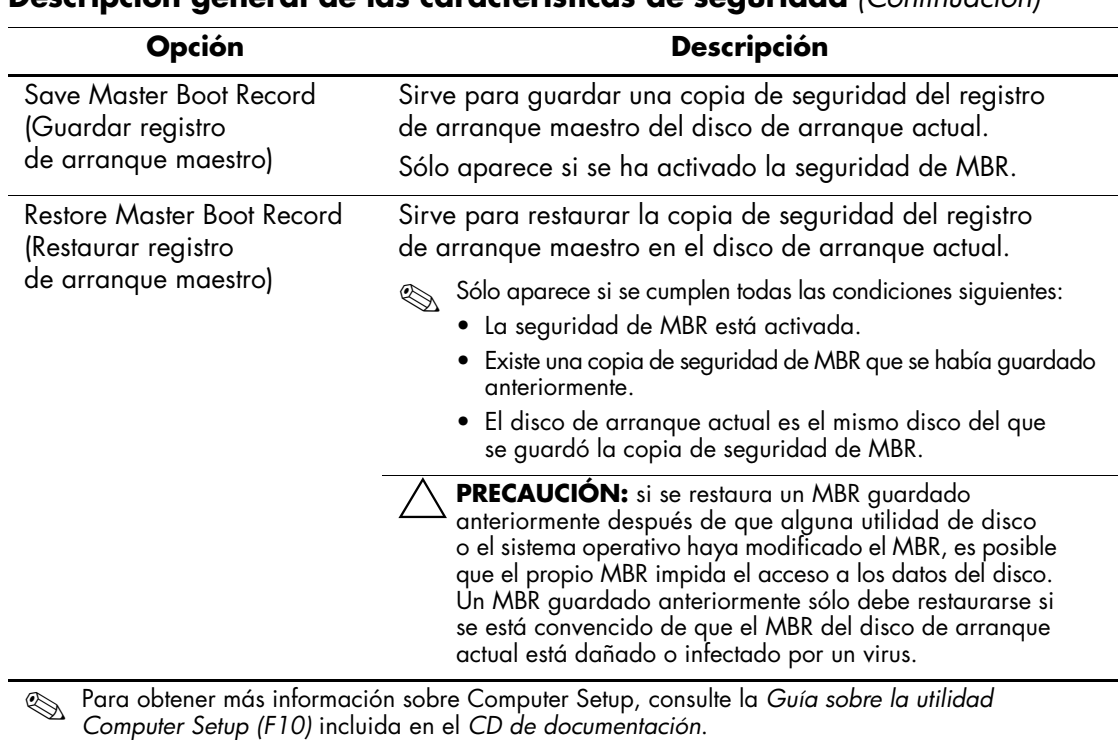

#### **Descripción general de las características de seguridad** *(Continuación)*

Las funciones de seguridad admitidas pueden variar según la configuración específica del equipo.

## <span id="page-30-0"></span>**Seguridad mediante contraseña**

<span id="page-30-1"></span>La contraseña de arranque impide la utilización no autorizada del equipo ya que solicita la introducción de una contraseña para acceder a aplicaciones o a datos cada vez que se enciende o reinicia el equipo. La contraseña de configuración impide específicamente el acceso no autorizado a Computer Setup, y también se puede utilizar en sustitución de la contraseña de arranque. Es decir, si cuando se solicita la contraseña de arranque se introduce en su lugar la contraseña de configuración, se podrá acceder igualmente al equipo.

Se puede establecer una contraseña de configuración para toda la red para que el administrador del sistema pueda conectarse a todos los sistemas de red y realizar tareas de mantenimiento sin necesidad de conocer la contraseña de arranque, aunque se haya definido una.

## <span id="page-31-0"></span>**Definición de una contraseña de configuración mediante Computer Setup**

Si el sistema está equipado con un dispositivo de seguridad integrada, consulte *HP ProtectTools Embedded Security Guide (Guía de seguridad integrada HP ProtectTools),* incluida en el *CD de documentación*. La definición de una contraseña de configuración mediante Computer Setup evita tener que configurar de nuevo el equipo (uso de la utilidad de Computer Setup (F10)) hasta que se haya introducido la contraseña.

- <span id="page-31-1"></span>1. Encienda o reinicie el equipo. Si trabaja con Windows, haga clic en **Inicio > Apagar > Reiniciar**.
- 2. Tan pronto como se encienda el equipo, pulse y mantenga pulsada la tecla **F10** hasta que entre en Computer Setup. Pulse **Intro** para omitir la pantalla de título, si procede.

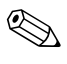

Si no pulsa la tecla **F10** en el momento oportuno, tendrá que reiniciar el equipo y volver a pulsar y mantener pulsada la tecla **F10** para acceder a la utilidad.

Si su teclado es PS/2, es posible que aparezca el mensaje Keyboard Error (Error del teclado), ignórelo.

- 3. Seleccione **Security (Seguridad)** y, a continuación, **Setup Password (Contraseña de configuración)**, y siga las instrucciones que aparecen en la pantalla.
- 4. Antes de salir, haga clic en **File > Save Changes and Exit (Archivo > Guardar cambios y Salir)**.

## <span id="page-32-0"></span>**Definición de una contraseña de arranque mediante Computer Setup**

La definición de una contraseña de arranque mediante Computer Setup impide el acceso al equipo cuando se enciende a menos que se introduzca la contraseña correspondiente. Si se ha establecido una contraseña de arranque, podrá seleccionar Password Options (Opciones de contraseña) en el menú Security (Seguridad) de Computer Setup. Las opciones de contraseña incluyen Password Prompt on Warm Boot (Solicitud de contraseña durante un arranque en caliente). Si esta opción está activada, la contraseña también debe introducirse cada vez que se reinicia el equipo.

- 1. Encienda o reinicie el equipo. Si trabaja con Windows, haga clic en **Inicio > Apagar > Reiniciar**.
- 2. Tan pronto como se encienda el equipo, pulse y mantenga pulsada la tecla **F10** hasta que entre en Computer Setup. Pulse **Intro** para omitir la pantalla de título, si procede.

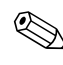

✎ Si no pulsa la tecla **F10** en el momento oportuno, tendrá que reiniciar el equipo y volver a pulsar y mantener pulsada la tecla **F10** para acceder a la utilidad.

Si su teclado es PS/2, es posible que aparezca el mensaje Keyboard Error (Error del teclado), ignórelo.

- 3. Seleccione **Security (Seguridad)** y, a continuación, **Power-On Password (Contraseña de arranque)**, y siga las instrucciones que aparecen en la pantalla.
- 4. Antes de salir, haga clic en **File > Save Changes and Exit (Archivo > Guardar cambios y Salir)**.

#### **Introducción de una contraseña de arranque**

Para introducir una contraseña de arranque, siga estos pasos:

- <span id="page-32-1"></span>1. Encienda o reinicie el equipo. Si trabaja con Windows, haga clic en **Inicio > Apagar el sistema > Reiniciar el equipo**.
- 2. Cuando aparezca el icono de llave en la pantalla, escriba la contraseña actual y, a continuación, pulse **Intro**.

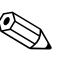

✎ Preste atención al escribir la contraseña puesto que, por motivos de seguridad, los caracteres que se escriben no aparecen en la pantalla.

Si la contraseña introducida no es correcta, aparecerá un icono de llave rota. Inténtelo de nuevo. Al cabo de tres intentos sin éxito, deberá apagar el equipo y volver a encenderlo para poder continuar.

#### **Introducción de una contraseña de configuración**

Si el sistema está equipado con un dispositivo de seguridad integrada, consulte *HP ProtectTools Embedded Security Guide (Guía de seguridad integrada HP ProtectTools),* incluida en el *CD de documentación*.

Si se ha establecido una contraseña de configuración en el equipo, ésta se solicitará cada vez que se ejecute Computer Setup.

- <span id="page-33-0"></span>1. Encienda o reinicie el equipo. Si trabaja con Windows, haga clic en **Inicio > Apagar > Reiniciar**.
- 2. Tan pronto como se encienda el equipo, pulse y mantenga pulsada la tecla **F10** hasta que entre en Computer Setup. Pulse **Intro** para omitir la pantalla de título, si procede.

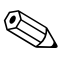

✎ Si no pulsa la tecla **F10** en el momento oportuno, tendrá que reiniciar el equipo y volver a pulsar y mantener pulsada la tecla **F10** para acceder a la utilidad.

Si su teclado es PS/2, es posible que aparezca el mensaje Keyboard Error (Error del teclado), ignórelo.

3. Cuando aparezca el icono de llave en la pantalla, escriba la contraseña de configuración y, a continuación, pulse **Intro**.

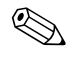

✎ Preste atención al escribir la contraseña puesto que, por motivos de seguridad, los caracteres que se escriben no aparecen en la pantalla.

Si la contraseña introducida no es correcta, aparecerá un icono de llave rota. Inténtelo de nuevo. Al cabo de tres intentos sin éxito, deberá apagar el equipo y volver a encenderlo para poder continuar.

#### **Modificación de una contraseña de arranque o de configuración**

Si el sistema está equipado con un dispositivo de seguridad integrada, consulte *HP ProtectTools Embedded Security Guide (Guía de seguridad integrada HP ProtectTools),* incluida en el *CD de documentación*.

- <span id="page-34-0"></span>1. Encienda o reinicie el equipo. Si trabaja con Windows, haga clic en **Inicio > Apagar > Reiniciar el equipo**.
- 2. Para cambiar la contraseña de arranque, siga en el paso 3.

Para cambiar la contraseña de configuración, tan pronto como se encienda el equipo, pulse y mantenga pulsada la tecla **F10** hasta que entre en Computer Setup. Pulse **Intro** para omitir la pantalla de título, si procede.

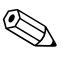

Si no pulsa la tecla **F10** en el momento oportuno, tendrá que reiniciar el equipo y volver a pulsar y mantener pulsada la tecla **F10** para acceder a la utilidad.

Si su teclado es PS/2, es posible que aparezca el mensaje Keyboard Error (Error del teclado), ignórelo.

3. Cuando aparezca el icono de llave, escriba la contraseña actual, una barra inclinada (/ ) o un carácter delimitador alternativo, la nueva contraseña, otra barra inclinada (/ ) o un carácter delimitador alternativo, y otra vez la nueva contraseña, tal como se indica a continuación:

#### **contraseña actual/nueva contraseña/nueva contraseña**

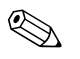

✎ Preste atención al escribir la contraseña puesto que, por motivos de seguridad, los caracteres que se escriben no aparecen en la pantalla.

#### 4. Pulse **Intro**.

La nueva contraseña se aplicará la próxima vez que encienda el equipo.

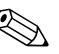

✎ Consulte ["Caracteres delimitadores de un teclado nacional" en la](#page-36-0)  [página 33](#page-36-0) para obtener más información sobre los caracteres delimitadores alternativos. La contraseña de arranque y la contraseña de configuración también pueden modificarse mediante las opciones de seguridad de Computer Setup.

#### **Eliminación de una contraseña de arranque o de configuración**

Si el sistema está equipado con un dispositivo de seguridad integrada, consulte *HP ProtectTools Embedded Security Guide (Guía de seguridad integrada HP ProtectTools),* incluida en el *CD de documentación*.

- <span id="page-35-0"></span>1. Encienda o reinicie el equipo. Si trabaja con Windows, haga clic en **Inicio > Apagar > Reiniciar el equipo**.
- 2. Para eliminar la contraseña de arranque, siga en el paso 3

Para eliminar la contraseña de configuración, tan pronto como se encienda el equipo, pulse y mantenga pulsada la tecla **F10** hasta que entre en Computer Setup. Pulse **Intro** para omitir la pantalla de título, si procede.

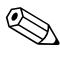

✎ Si no pulsa la tecla **F10** en el momento oportuno, tendrá que reiniciar el equipo y volver a pulsar y mantener pulsada la tecla **F10** para acceder a la utilidad.

Si su teclado es PS/2, es posible que aparezca el mensaje Keyboard Error (Error del teclado), ignórelo.

- 3. Cuando aparezca el icono de llave, escriba la contraseña actual seguida de una barra inclinada (/) o un carácter delimitador alternativo, tal como se muestra a continuación: **contraseña actual/**
- 4. Pulse **Intro**.

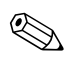

✎ Consulte ["Caracteres delimitadores de un teclado nacional"](#page-36-0) para obtener más información sobre los caracteres delimitadores alternativos. La contraseña de arranque y la contraseña de configuración también pueden modificarse mediante las opciones de seguridad de Computer Setup.

#### <span id="page-36-0"></span>**Caracteres delimitadores de un teclado nacional**

Los teclados están diseñados conforme a los requisitos específicos de cada país. La sintaxis y las teclas que cada usuario debe utilizar para modificar o eliminar la contraseña dependen del teclado que se entregó con el equipo.

#### <span id="page-36-2"></span>**Caracteres delimitadores de un teclado nacional**

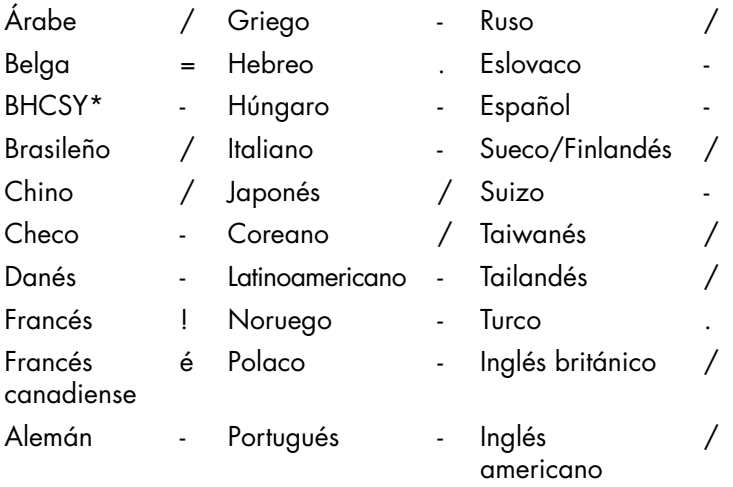

<span id="page-36-1"></span>\*Bosnia-Hercegovina, Croacia, Eslovenia y Yugoslavia

#### **Cómo borrar contraseñas**

Si olvida la contraseña, no podrá acceder al equipo. Para obtener instrucciones acerca de cómo borrar contraseñas, consulte la *Guía de solución de problemas* incluida en el *CD de documentación*.

Si el sistema está equipado con un dispositivo de seguridad integrada, consulte *HP ProtectTools Embedded Security Guide (Guía de seguridad integrada HP ProtectTools),* incluida en el *CD de documentación*.

## <span id="page-37-0"></span>**DriveLock (Bloqueo de la unidad)**

<span id="page-37-1"></span>DriveLock es una característica de seguridad estándar de la industria que impide el acceso no autorizado a los datos de las unidades de disco duro de compartimiento multiuso. Esta función se ha implementado como una extensión de Computer Setup. Sólo está disponible cuando se detectan unidades de disco duro que admiten DriveLock.

La función DriveLock para bloqueo de unidad ha sido ideada para los clientes de HP cuya preocupación principal es la seguridad de los datos. Para dichos clientes, el coste de la unidad de disco duro y la pérdida de los datos almacenados en ella es irrelevante en comparación con los daños que pueden resultar del acceso no autorizado al contenido. A fin de equilibrar este nivel de seguridad con la necesidad práctica de facilitar una contraseña olvidada, HP ha utilizado un esquema de seguridad de dos contraseñas para implementar esta función de bloqueo de la unidad. El administrador del sistema establece y utiliza una de las contraseñas, mientras que la otra, la establece y utiliza normalmente el usuario final. La unidad no puede desbloquearse si se han perdido ambas contraseñas. Por lo tanto, la forma más segura de utilizar esta función es duplicar los datos de la unidad de disco duro en un sistema de información corporativo o hacer una copia de seguridad periódicamente.

En el caso de que se perdieran ambas contraseñas de bloqueo, la unidad de disco duro quedaría inutilizada. Para los usuarios que no se ajustan al perfil de cliente anteriormente definido, esto puede suponer un riesgo inaceptable. Para los usuarios que sí se ajustan a este perfil de cliente, puede constituir un riesgo tolerable dada la naturaleza de los datos almacenados en la unidad de disco duro.

#### **Utilización de DriveLock**

La opción DriveLock (bloqueo de la unidad) aparece en el menú Security (Seguridad) de Computer Setup. El usuario tiene la posibilidad de establecer la contraseña maestra o de activar DriveLock. Debe proporcionarse una contraseña de usuario para activar el bloqueo de la unidad. Dado que la configuración inicial de DriveLock la realiza normalmente un administrador del sistema, primero debe establecerse una contraseña maestra. HP recomienda a los administradores de sistemas que establezcan una contraseña maestra tanto si desean activar la función DriveLock como si la dejan desactivada. De esta manera, el administrador tiene la posibilidad de modificar los valores de bloqueo de la unidad en el caso de que, posteriormente, se active esta función. Una vez establecida la contraseña maestra, el administrador del sistema puede activar DriveLock o no.

Si hubiera una unidad de disco duro bloqueada, la POST solicitaría una contraseña para desbloquear el dispositivo. Si se ha establecido una contraseña de arranque que coincide con la contraseña de usuario del dispositivo, la POST no solicitará al usuario que vuelva a introducir la contraseña. De lo contrario, el usuario deberá introducir la contraseña de DriveLock. Puede utilizar tanto la contraseña maestra como la contraseña de usuario. Los usuarios dispondrán de dos intentos para introducir la contraseña correcta. Si la contraseña es incorrecta en ambas ocasiones, la POST continuará pero no se podrá acceder a la unidad.

#### **Aplicaciones de DriveLock**

La utilización más práctica de la característica de seguridad de bloqueo de la unidad es en un entorno corporativo en el que un administrador del sistema proporciona unidades de disco duro para el compartimiento multiuso a los usuarios para que las utilicen en determinados equipos. El administrador del sistema será el responsable de configurar la unidad de disco duro para el compartimiento multiuso que implicará, entre otras cosas, establecer la contraseña maestra de DriveLock. En el caso de que el usuario olvidara su contraseña o que otro empleado utilizara el equipo, siempre podría utilizarse la contraseña maestra para volver a establecer la contraseña de usuario y tener nuevamente acceso a la unidad de disco duro.

HP recomienda a los administradores de sistemas corporativos que optan por activar DriveLock que establezcan también una política corporativa para establecer y mantener las contraseñas maestras. Esto debe realizarse para evitar una situación en la que un empleado modifique de forma intencionada o no ambas contraseñas de bloqueo de la unidad antes de abandonar la compañía. En tal caso, la unidad de disco duro quedaría inutilizada y debería reemplazarse. Asimismo, si no se establece una contraseña maestra, los administradores del sistema pueden encontrarse con el acceso bloqueado a una unidad de disco duro, sin posibilidad de realizar comprobaciones de rutina para detectar software no autorizado, ni otras funciones de control de activos y soporte técnico.

<span id="page-39-0"></span>Para los usuarios con requisitos de seguridad menos estrictos, HP no recomienda que se active DriveLock. Entre los usuarios de esta categoría se incluyen los usuarios particulares o los usuarios que no mantienen datos sensibles en las unidades de disco duro de forma habitual. Para estos usuarios, la pérdida potencial de una unidad de disco duro como consecuencia del olvido de ambas contraseñas es más importante que el valor de los datos para los que se ha diseñado la función de bloqueo de la unidad. Puede restringirse el acceso a Computer Setup y a DriveLock mediante la contraseña de configuración. Al especificar una contraseña de configuración y no proporcionarla a los usuarios finales, los administradores del sistema restringen los usuarios que pueden activar el bloqueo de la unidad.

## <span id="page-40-0"></span>**Sensor de Smart Cover**

<span id="page-40-3"></span><span id="page-40-1"></span>El sensor de desbloqueo de Smart Cover, disponible en determinados modelos, es una combinación de tecnología de hardware y de software que permite alertar al usuario en el caso de que se retire la cubierta o el panel lateral del equipo. Existen tres niveles de protección como se describe en la tabla siguiente.

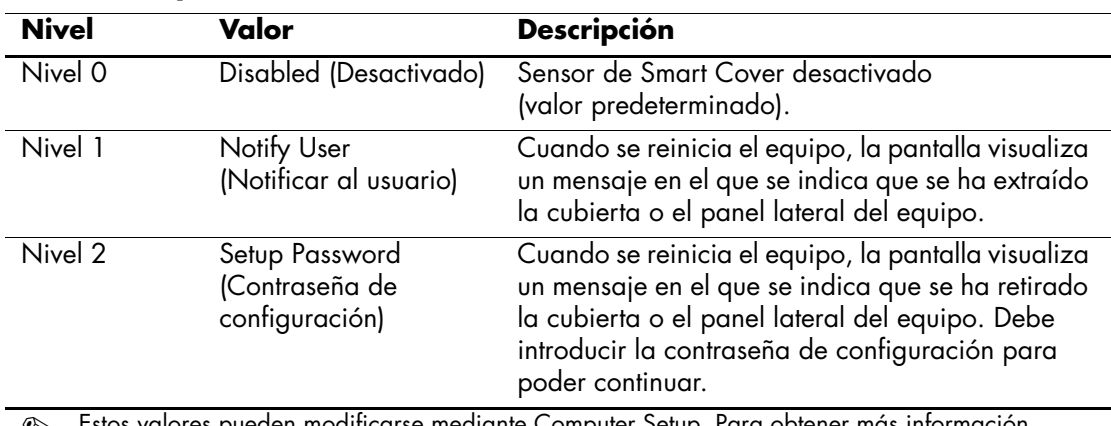

#### **Niveles de protección del sensor de Smart Cover**

✎ Estos valores pueden modificarse mediante Computer Setup. Para obtener más información sobre Computer Setup, consulte la *Guía sobre la utilidad Computer Setup (F10)* incluida en el *CD de documentación*.

#### **Configuración del nivel de protección del sensor de Smart Cover**

Para establecer el nivel de protección del sensor de Smart Cover, siga estos pasos:

- <span id="page-40-2"></span>1. Encienda o reinicie el equipo. Si trabaja con Windows, haga clic en **Inicio > Apagar > Reiniciar**.
- 2. Tan pronto como se encienda el equipo, pulse y mantenga pulsada la tecla **F10** hasta que entre en Computer Setup. Pulse **Intro** para omitir la pantalla de título, si procede.

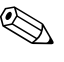

✎ Si no pulsa la tecla **F10** en el momento oportuno, tendrá que reiniciar el equipo y volver a pulsar y mantener pulsada la tecla **F10** para acceder a la utilidad.

Si su teclado es PS/2, es posible que aparezca el mensaje Keyboard Error (Error del teclado), ignórelo.

- 3. Seleccione **Security > Smart Cover > Cover Removal Sensor, (Seguridad > Smart Cover > Sensor de desbloqueo de Smart Cover)** y seleccione el nivel de seguridad deseado.
- 4. Antes de salir, haga clic en **File > Save Changes and Exit (Archivo > Guardar cambios y Salir)**.

### <span id="page-41-0"></span>**Bloqueo de Smart Cover**

<span id="page-41-2"></span>El bloqueo de Smart Cover es un bloqueo de la cubierta controlable por software incorporado en determinados equipos de HP. Este bloqueo impide el acceso no autorizado a los componentes internos. Los equipos se entregan con la función de bloqueo de Smart Cover en la posición de desbloqueo.

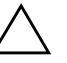

<span id="page-41-4"></span><span id="page-41-1"></span>**PRECAUCIÓN:** para garantizar una seguridad máxima del bloqueo de la cubierta, asegúrese de establecer una contraseña de configuración. La contraseña de configuración impide el acceso no autorizado a la utilidad Computer Setup.

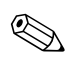

El bloqueo de Smart Cover está disponible como opción en determinados sistemas.

#### **Activación del bloqueo de Smart Cover**

Para activar el bloqueo de Smart Cover, siga los pasos siguientes:

- <span id="page-41-3"></span>1. Encienda o reinicie el equipo. Si trabaja con Windows, haga clic en **Inicio > Apagar > Reiniciar**.
- 2. Tan pronto como se encienda el equipo, pulse y mantenga pulsada la tecla **F10** hasta que entre en Computer Setup. Pulse **Intro** para omitir la pantalla de título, si procede.

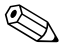

✎ Si no pulsa la tecla **F10** en el momento oportuno, tendrá que reiniciar el equipo y volver a pulsar y mantener pulsada la tecla **F10** para acceder a la utilidad.

Si su teclado es PS/2, es posible que aparezca el mensaje Keyboard Error (Error del teclado), ignórelo.

- 3. Seleccione la opción **Security > Smart Cover > Cover Lock > Lock (Seguridad > Smart Cover > Bloqueo de Smart Cover > Bloquear)**.
- 4. Antes de salir, haga clic en **File > Save Changes and Exit (Archivo > Guardar cambios y Salir)**.

#### **Desactivación del bloqueo de Smart Cover**

- <span id="page-42-0"></span>1. Encienda o reinicie el equipo. Si trabaja con Windows, haga clic en **Inicio > Apagar > Reiniciar**.
- 2. Tan pronto como se encienda el equipo, pulse y mantenga pulsada la tecla **F10** hasta que entre en Computer Setup. Pulse **Intro** para omitir la pantalla de título, si procede.

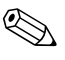

✎ Si no pulsa la tecla **F10** en el momento oportuno, tendrá que reiniciar el equipo y volver a pulsar y mantener pulsada la tecla **F10** para acceder a la utilidad.

Si su teclado es PS/2, es posible que aparezca el mensaje Keyboard Error (Error del teclado), ignórelo.

- 3. Seleccione **Security > Smart Cover > Cover Lock > Unlock (Seguridad > Smart Cover > Bloqueo de Smart Cover > Desbloquear)**.
- 4. Antes de salir, haga clic en **File > Save Changes and Exit (Archivo > Guardar cambios y Salir)**.

### **Utilización de la llave de seguridad de Smart Cover**

Si activa el bloqueo de Smart Cover y no puede introducir la contraseña para desactivar el bloqueo, necesitará la llave de seguridad de Smart Cover para abrir la cubierta del equipo. Necesitará la llave en cualquiera de las circunstancias siguientes:

- Corte de alimentación
- Fallo de arranque
- Fallo de un componente del PC (por ejemplo, el procesador o la fuente de alimentación)
- Olvido de la contraseña

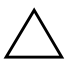

<span id="page-42-1"></span>**PRECAUCIÓN:** la llave de seguridad de Smart Cover es una herramienta especializada que se puede adquirir a través de HP. Sea previsor y solicite esta llave antes de necesitarla al proveedor o servicio técnico autorizado. <span id="page-43-2"></span>Para obtener la llave de seguridad, siga uno de los pasos siguientes:

- Póngase en contacto con un distribuidor o servicio técnico autorizado de HP.
- Llame al número correspondiente que se indica en la garantía.

<span id="page-43-1"></span>Para obtener más información sobre cómo utilizar la llave de seguridad de Smart Cover, consulte la *Guía de referencia del hardware* incluida en el *CD de documentación*.

## <span id="page-43-0"></span>**Master Boot Record Security (Seguridad del registro de arranque maestro)**

El registro de arranque maestro (MBR) contiene la información necesaria para arrancar correctamente un disco y para acceder a los datos almacenados en el mismo. La seguridad del registro de arranque maestro detecta e informa de cambios no intencionados ni maliciosos en el registro de arranque maestro, tales como los provocados por ciertos virus informáticos o por el uso incorrecto de determinadas utilidades de disco. También permite recuperar el último registro de arranque maestro válido conocido, si se detectan cambios en dicho registro cuando se reinicia el sistema.

<span id="page-43-3"></span>Para activar la seguridad del registro de arranque maestro, siga estos pasos:

- 1. Encienda o reinicie el equipo. Si trabaja con Windows, haga clic en **Inicio > Apagar > Reiniciar**.
- 2. Tan pronto como se encienda el equipo, pulse y mantenga pulsada la tecla **F10** hasta que entre en Computer Setup. Pulse **Intro** para omitir la pantalla de título, si procede.

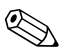

✎ Si no pulsa la tecla **F10** en el momento oportuno, tendrá que reiniciar el equipo y volver a pulsar y mantener pulsada la tecla **F10** para acceder a la utilidad.

Si su teclado es PS/2, es posible que aparezca el mensaje Keyboard Error (Error del teclado), ignórelo.

- 3. Seleccione **Security > Master Boot Record Security > Enabled (Seguridad > Seguridad del registro de arranque maestro > Activado)**.
- 4. Seleccione **Security > Save Master Boot Record (Seguridad > Guardar registro de arranque maestro)**.
- 5. Antes de salir, haga clic en **File > Save Changes and Exit (Archivo > Guardar cambios y Salir)**.

Si se ha activado la seguridad del registro de arranque maestro, el BIOS impide que se efectúen cambios en el registro de arranque maestro del disco de arranque actual cuando se trabaja en MS-DOS o en el modo de seguridad de Windows.

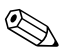

✎ La mayoría de los sistemas operativos controlan el acceso al registro de arranque maestro del disco de arranque actual; el BIOS no puede impedir que se efectúen cambios cuando se está ejecutando el sistema operativo.

Cada vez que se enciende o se reinicia el equipo, el BIOS compara el registro de arranque maestro del disco de arranque actual con el registro anteriormente guardado. Si se detectan cambios y si el disco de arranque actual es el mismo disco cuyo registro de arranque maestro se guardó anteriormente, aparecerá un mensaje parecido al siguiente:

1999 – Master Boot Record has changed (Se ha modificado el registro maestro de arranque).

> Pulse cualquier tecla para acceder a la utilidad de configuración y configurar la seguridad del registro de arranque maestro.

Tras acceder a Computer Setup, debe:

- Guardar el registro de arranque maestro del disco de arranque actual,
- Restaurar el registro de arranque maestro guardado anteriormente, o bien
- Desactivar la característica de seguridad del registro de arranque maestro.

Debe conocer la contraseña de configuración, si existe una.

Si se detectan cambios o si el disco de arranque actual **no** es el disco cuyo registro de arranque maestro se guardó anteriormente, aparecerá un mensaje parecido al siguiente:

2000 – Master Boot Record Hard Drive has changed (Se ha modificado el registro maestro de arranque de la unidad de disco duro).

> Pulse cualquier tecla para acceder a la utilidad de configuración y configurar la seguridad del registro de arranque maestro.

Tras acceder a Computer Setup, debe:

- Guardar el registro de arranque maestro del disco de arranque actual, o bien
- Desactivar la característica de seguridad del registro de arranque maestro.

Debe conocer la contraseña de configuración, si existe una.

En el caso improbable de que el registro de arranque maestro guardado previamente esté dañado, aparecerá un mensaje parecido al siguiente:

1998 – Master Boot Record has been lost (Se ha perdido el registro maestro de arranque).

> <span id="page-45-0"></span>Pulse cualquier tecla para acceder a la utilidad de configuración y configurar la seguridad del registro de arranque maestro.

Tras acceder a Computer Setup, debe:

- Guardar el registro de arranque maestro del disco de arranque actual, o bien
- Desactivar la característica de seguridad del registro de arranque maestro.

Debe conocer la contraseña de configuración, si existe una.

## <span id="page-46-0"></span>**Antes de crear una partición o de formatear el disco de arranque actual**

Asegúrese de que se ha desactivado la seguridad del registro de arranque maestro antes de modificar las particiones del disco de arranque actual o de formatearlo. Algunas utilidades de disco, tales como FDISK y FORMAT, intentan actualizar el registro de arranque maestro. Si la seguridad del registro de arranque maestro está activada cuando modifique la partición o el formato del disco, recibirá mensajes de error de la utilidad de disco o una advertencia de la característica de seguridad del registro de arranque maestro la próxima vez que encienda o reinicie el equipo. Para desactivar la seguridad del registro de arranque maestro, siga estos pasos:

- <span id="page-46-1"></span>1. Encienda o reinicie el equipo. Si trabaja con Windows, haga clic en **Inicio > Apagar > Reiniciar**.
- 2. Tan pronto como se encienda el equipo, pulse y mantenga pulsada la tecla **F10** hasta que entre en Computer Setup. Pulse **Intro** para omitir la pantalla de título, si procede.

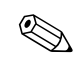

✎ Si no pulsa la tecla **F10** en el momento oportuno, tendrá que reiniciar el equipo y volver a pulsar y mantener pulsada la tecla **F10** para acceder a la utilidad.

Si su teclado es PS/2, es posible que aparezca el mensaje Keyboard Error (Error del teclado), ignórelo.

- 3. Seleccione **Security > Master Boot Record Security > Disabled (Seguridad > Seguridad del registro de arranque maestro > Desactivado)**.
- 4. Antes de salir, haga clic en **File > Save Changes and Exit (Archivo > Guardar cambios y Salir)**.

## <span id="page-47-0"></span>**Candado con cadena**

<span id="page-47-3"></span>En el panel posterior del equipo hay un candado con cadena para sujetar físicamente el equipo al área de trabajo.

Para obtener instrucciones ilustradas, consulte la *Guía de referencia del hardware* incluida en el *CD de documentación*.

## <span id="page-47-1"></span>**Tecnología de identificación de huellas digitales**

Al eliminar la necesidad de introducir contraseñas de usuario, la tecnología de identificación de huellas digitales de HP refuerza la seguridad de la red, simplifica el proceso de conexión y reduce los costes asociados con la gestión de redes corporativas. Esta tecnología, cuyo precio es razonable, ya no está dirigida solamente a organizaciones de alta tecnología y seguridad.

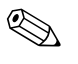

<span id="page-47-6"></span>La compatibilidad con la tecnología de identificación de huellas digitales varía según el modelo.

<span id="page-47-5"></span>Para obtener más información, visite:

[http://h18004.www1.hp.com/products/security/](http://h18004.www1.hp.com/products/security).

## <span id="page-47-2"></span>**Notificación de fallos y recuperación**

Las funciones de notificación de fallos y de recuperación combinan una innovadora tecnología de hardware y software para impedir la pérdida de datos críticos y minimizar los periodos de no disponibilidad no planeados.

<span id="page-47-4"></span>Si el equipo está conectado a una red gestionada por HP Client Manager, enviará un aviso de avería a la aplicación de gestión de la red. Con el software HP Client Manager, también puede planificar los diagnósticos de forma remota para que se ejecuten automáticamente en todos los PC y crear un informe de resumen de las pruebas fallidas.

## <span id="page-48-0"></span>**Sistema de protección de unidades**

El sistema de protección de unidades (DPS, del inglés Drive Protection System) es una herramienta de diagnóstico incorporada en las unidades de disco duro que están instaladas en determinados equipos de HP. El sistema DPS está diseñado para ayudar a diagnosticar problemas que pueden requerir una sustitución de la unidad de disco duro no cubierta por la garantía.

<span id="page-48-3"></span>Cuando se fabrican los equipos de HP, las unidades de disco duro instaladas se someten a prueba mediante el sistema DPS y se graba un registro permanente de información clave en la unidad. Cada vez que se ejecuta DPS, los resultados de la prueba se graban en la unidad de disco duro. El servicio técnico puede utilizar esta información para diagnosticar las condiciones que le han llevado a ejecutar el software DPS. Para obtener instrucciones acerca de cómo utilizar el sistema DPS, consulte la *Guía de solución de problemas* incluida en el *CD de documentación*.

## <span id="page-48-1"></span>**Fuente de alimentación con protector de sobretensión**

<span id="page-48-4"></span>Una fuente de alimentación con protector de sobretensión integrada proporciona mayor fiabilidad cuando el equipo se ve afectado por una sobretensión imprevista de la corriente. Esta fuente de alimentación está diseñada para resistir sobretensiones de hasta 2.000 voltios sin causar periodos de no disponibilidad ni pérdidas de datos en el equipo.

### <span id="page-48-2"></span>**Sensor térmico**

<span id="page-48-5"></span>El sensor térmico es una función de hardware y de software que controla la temperatura interna del equipo. Esta función muestra un mensaje de advertencia cuando se sobrepasa el rango normal de temperaturas, lo que proporciona al usuario el tiempo necesario para tomar las medidas oportunas antes de que se produzcan daños en los componentes internos o pérdidas de datos.

# **Índice**

## <span id="page-49-0"></span>**A**

acceso al ordenador, controlar [22](#page-25-1) actualización de la ROM [7](#page-10-2) Altiris [4](#page-7-1)

### **B**

bloqueo de la cubierta, inteligente [38](#page-41-1) bloqueo de Smart Cover [38](#page-41-2) a [40](#page-43-1) activar [38](#page-41-3) desactivar [39](#page-42-0) borrar contraseña [33](#page-36-1) botón de alimentación configurar [20](#page-23-1) modo dual [20](#page-23-2) botón de alimentación de modo dual [20](#page-23-2)

### **C**

cambiar contraseña [31](#page-34-0) cambiar notificación [6](#page-9-2) cambio de sistemas operativos, información importante [21](#page-24-2) candado de cadena [44](#page-47-3) caracteres delimitadores del teclado nacional [33](#page-36-2) caracteres delimitadores tabla [33](#page-36-2) configuración duplicar [10](#page-13-1) inicial [2](#page-5-2) configuración del botón de alimentación [20](#page-23-1) configuración inicial [2](#page-5-2) configuración remota [2](#page-5-3)

contraseña arrancar [29](#page-32-1) borrar [33](#page-36-1) cambiar [31](#page-34-0) configuración [28](#page-31-1) configurar [30](#page-33-0) eliminar [32](#page-35-0) seguridad [27](#page-30-1) contraseña de arranque cambiar [31](#page-34-0) eliminar [32](#page-35-0) introducir [29](#page-32-1) contraseña de configuración cambiar [31](#page-34-0) eliminar [32](#page-35-0) introducir [30](#page-33-0) valores [28](#page-31-1) control de acceso al ordenador [22](#page-25-1) crear particiones del disco, información importante [43](#page-46-1)

### **D**

desbloqueo de Smart Cover [39](#page-42-0) [direcciones de Internet, c](#page-24-3)onsulte las páginas Web disco de arranque, información importante [43](#page-46-1) disco duro, h[erramienta de diagnóstico](#page-5-4) [45](#page-48-3) disco, clonar 2 DiskOnKey *[consultar también](#page-17-1)* HP Drive Key de arranque [14](#page-17-2) a [19](#page-22-0)

dispositivo de arranque crear [14](#page-17-3) a [19](#page-22-1) DiskOnKey [14](#page-17-2) a [19](#page-22-0) dispositivo de medios USB Flash [14](#page-17-2) a [19](#page-22-0) HP Drive Key [14](#page-17-2) a [19](#page-22-0) dispositivo de medios USB Flash, de arranque [14](#page-17-2) a [19](#page-22-0) Drivelock [34](#page-37-1) a [36](#page-39-0)

## **E**

eliminar contraseña [32](#page-35-0) entorno de ejecución previa al arranque (PXE) [2](#page-5-5)

### **F**

FailSafe Boot Block ROM [9](#page-12-0) formatear el disco, información importante [43](#page-46-1) fuente de alimentación con protector de sobretensión [45](#page-48-4) fuente de alimentación, protector de sobretensión [45](#page-48-4)

#### **H**

herramienta de diagnóstico para unidades de disco duro [45](#page-48-3) herramientas de clonación, software [2](#page-5-4) herramientas de distribución, software [2](#page-5-4) HP Client Manager [3](#page-6-2) HP Drive Key *[consultar también](#page-17-1)* DiskOnKey de arranque [14](#page-17-2) a [19](#page-22-0)

#### **I**

imagen de software preinstalada [2](#page-5-4) indicadores luminosos del teclado, ROM, tabla [10](#page-13-2) instalación remota del sistema, acceder [3](#page-6-3) introducción contraseña de arranque [29](#page-32-1)

contraseña de configuración [30](#page-33-0)

#### **L**

llave de seguridad precaución [39](#page-42-1) solicitar [40](#page-43-2) llave de seguridad de Smart Cover, solicitar [40](#page-43-2)

#### **N**

notificación de cambios [6](#page-9-2) notificación de fallos [44](#page-47-4)

#### **P**

páginas Web distribución de PC [2](#page-5-4) PCN (Proactive Change Notification) [6](#page-9-2) personalización del software [2](#page-5-4) precauciones llave de seguridad [39](#page-42-1) proteger la ROM [7](#page-10-3) seguridad de bloqueo de la cubierta [38](#page-41-4) Proactive Change Notification (PCN) [6](#page-9-2) protección de la unidad de disco duro [45](#page-48-3) proteger la ROM, precaución [7](#page-10-3) PXE (Entorno de ejecución previa al arranque) [2](#page-5-5)

#### **R**

recuperación del sistema [8](#page-11-2) recuperación, software [2](#page-5-6) ROM actualizar [7](#page-10-2) Flash remota [7](#page-10-4) indicadores luminosos del teclado, tabla [10](#page-13-2) no válida [8](#page-11-3) ROM del sistema no válida [8](#page-11-3) ROM Flash remota [7](#page-10-4)

## **S**

seguimiento de activos [22](#page-25-2) seguridad bloqueo de Smart Cover [38](#page-41-2) a [40](#page-43-1) características, tabla [23](#page-26-0) compartimiento multiuso [34](#page-37-1) a [36](#page-39-0) contraseña [27](#page-30-1) DriveLock [34](#page-37-1) a [36](#page-39-0) registro de arranque maestro [40](#page-43-3) a [42](#page-45-0) sensor de Smart Cover [37](#page-40-1) valores, configurar [22](#page-25-1) seguridad de bloqueo de la cubierta, precaución [38](#page-41-4) seguridad de compartimiento multiuso [34](#page-37-1) a [36](#page-39-0) seguridad de registro de arranque maestro [40](#page-43-3) a [42](#page-45-0) sensor de Smart Cover [37](#page-40-1) configurar [37](#page-40-2) niveles de protección [37](#page-40-3) sensor térmico [45](#page-48-5) sistemas operativos, información importante [21](#page-24-2) sitios Web Altiris [5](#page-8-1) duplicar configuración [13,](#page-16-0) [14](#page-17-4) Flash de la ROM remota [7](#page-10-5) HP Client Manager [4](#page-7-2) HPQFlash [8](#page-11-4) imágenes ROMPaq [7](#page-10-6) Proactive Change Notification [6](#page-9-3) ROM Flash [7](#page-10-3)

soporte de software [21](#page-24-4) Subscriber's Choice [6](#page-9-4) System Software Manager (SSM) [5](#page-8-2) Tecnología de identificación de huellas digitales [44](#page-47-5) software actualizar varios equipos [5](#page-8-2) FailSafe Boot Block ROM [9](#page-12-0) instalación remota del sistema [2](#page-5-3) integrar [2](#page-5-4) notificación de fallos y recuperación [44](#page-47-4) recuperar [2](#page-5-6) ROM Flash remota [7](#page-10-4) seguimiento de activos [22](#page-25-2) seguridad de registro de arranque maestro [40](#page-43-3) a [42](#page-45-0) sistema de protección de unidades [45](#page-48-3) System Software Manager [5](#page-8-2) utilidad Computer Setup [10](#page-13-1) solicitud de la llave de seguridad [40](#page-43-2) SSM (System Software Manager) [5](#page-8-3) System Software Manager (SSM) [5](#page-8-3)

### **T**

tecnología de identificación de huellas digitales [44](#page-47-6) temperatura interna del equipo [45](#page-48-5) temperatura, interna del equipo [45](#page-48-5)

#### **U**

unidad, proteger [45](#page-48-3) [URL \(páginas Web\).](#page-4-1) Consulte páginas Web Utilidad Computer Setup [10](#page-13-1)